# TXEVER GEN PRINT PLUGIN INSTALLATION AND TROUBLESHOOTING INSTRUCTIONS

## TABLE OF CONTENTS

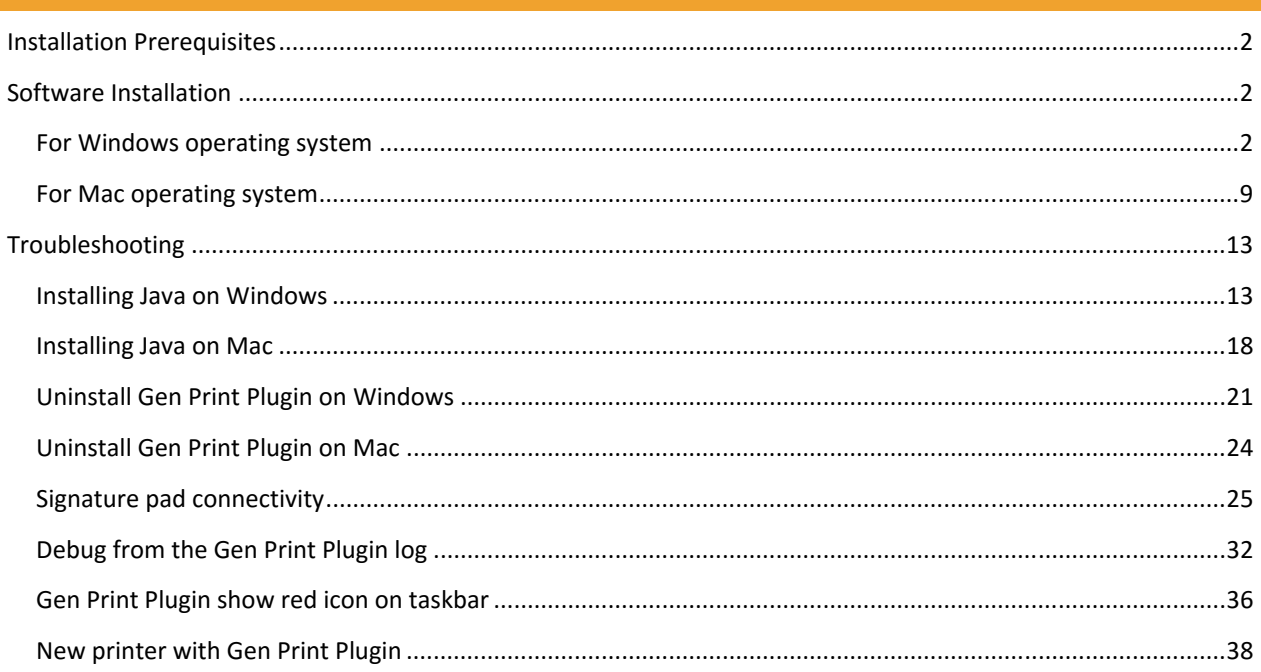

## INSTALLATION PREREQUISITES

- 1. All browsers intended to use for TxEVER should be installed and updated to the latest version
- 2. Latest Java installed
- 3. Signature Pad (Model Number: T‐L460‐HSB‐R); if required
- 4. TWAIN compliant printer and scanner; if required

## SOFTWARE INSTALLATION

If you do not already have Gen Print Plugin software for printers and signature pad, please go to

https://txever.dshs.texas.gov/TxEverUI/Welcome.htm and scroll down to the bottom of the webpage to download Gen Print Plugin installation file for your operating system.

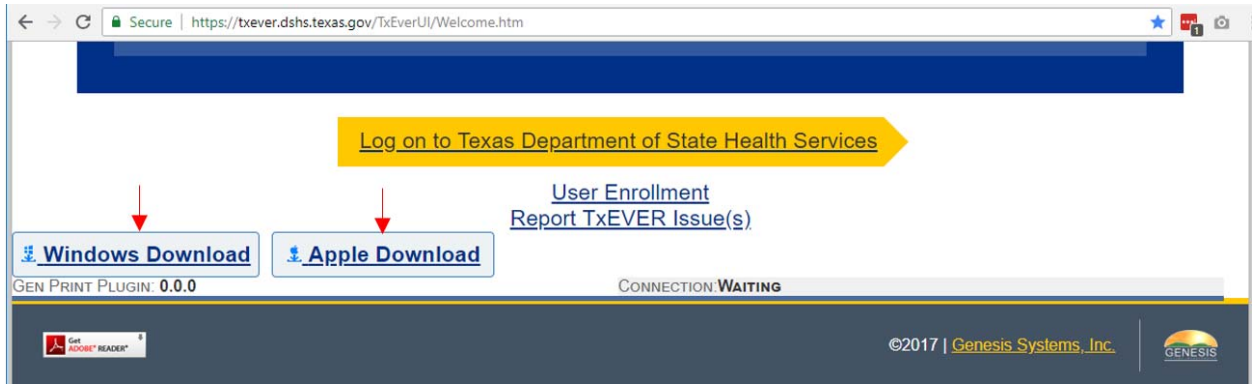

#### FOR WINDOWS OPERATING SYSTEM

**IMPORTANT: If your account does not have administrator privileges, ask your IT administrator to install the Gen Print Plugin on your computer**.

NOTE: Gen Print Plugin only work when you have already installed and updated your browser. If you already have Internet Explorer and Google Chrome, install Gen Print Plugin will only work with Internet Explorer and Google Chrome. Other browsers such as Firefox which are installed after Gen Print Plugin will not work. You will have to uninstall Gen Print Plugin and re‐install Gen Print Plugin for access on a new browser. Therefore, make sure to have all of your browsers installed and updated before installing the Gen Print Plugin.

After downloading from the webpage, locate the installation file, right click on Gen‐Print‐Plugin‐*version*.exe, and select **Run as administrator**. Downloaded file is usually in folder C:\Users\*{your computer username}*\Downloads

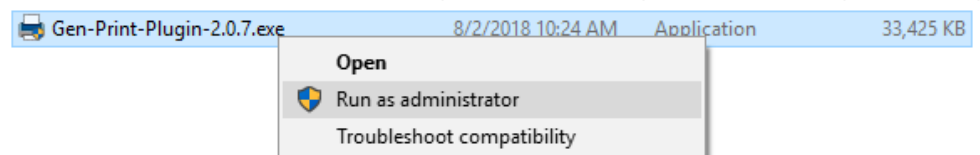

Gen Print Plugin Setup will guide you through the installation process. It is recommended that you close all other applications before starting setup.

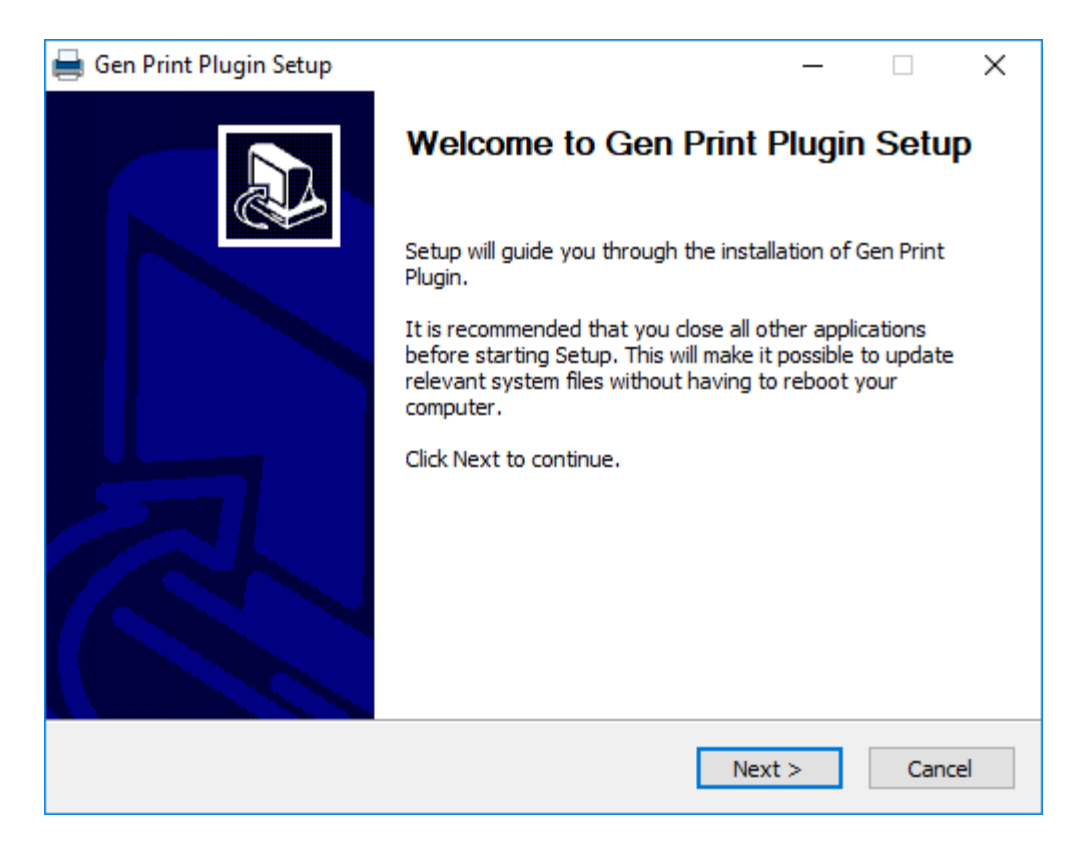

Setup will install Gen Print Plugin in default folder C:\Program Files\Gen Print Plugin

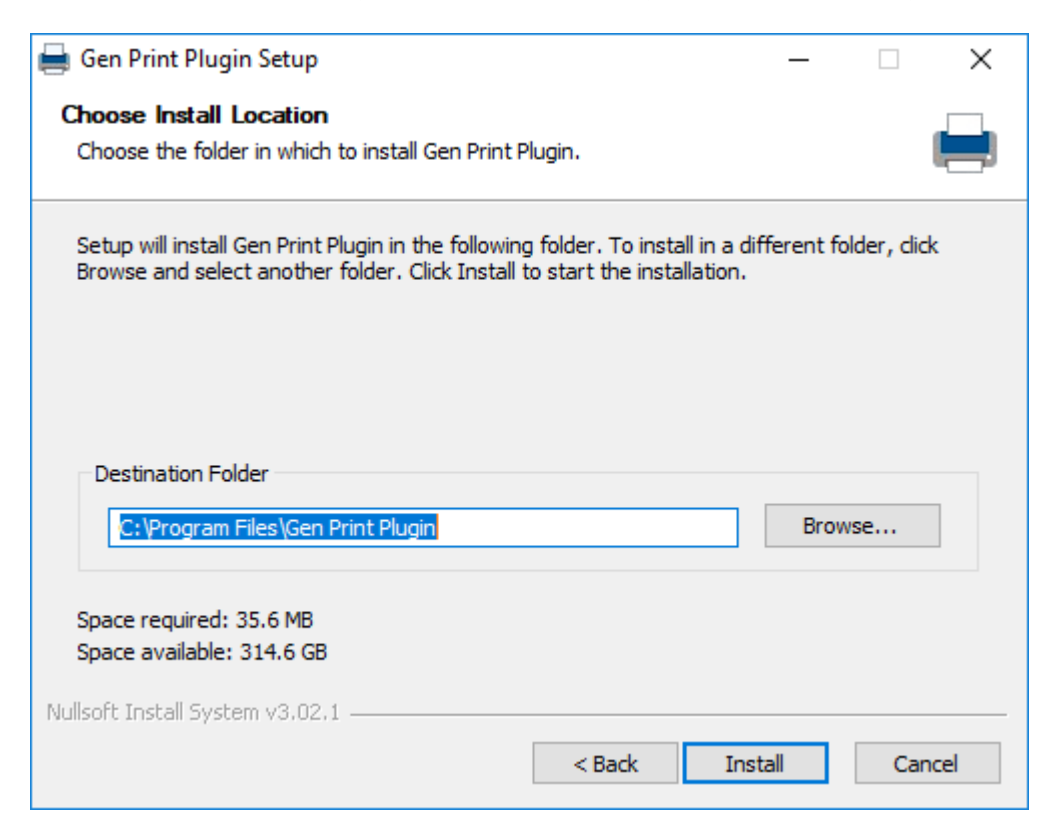

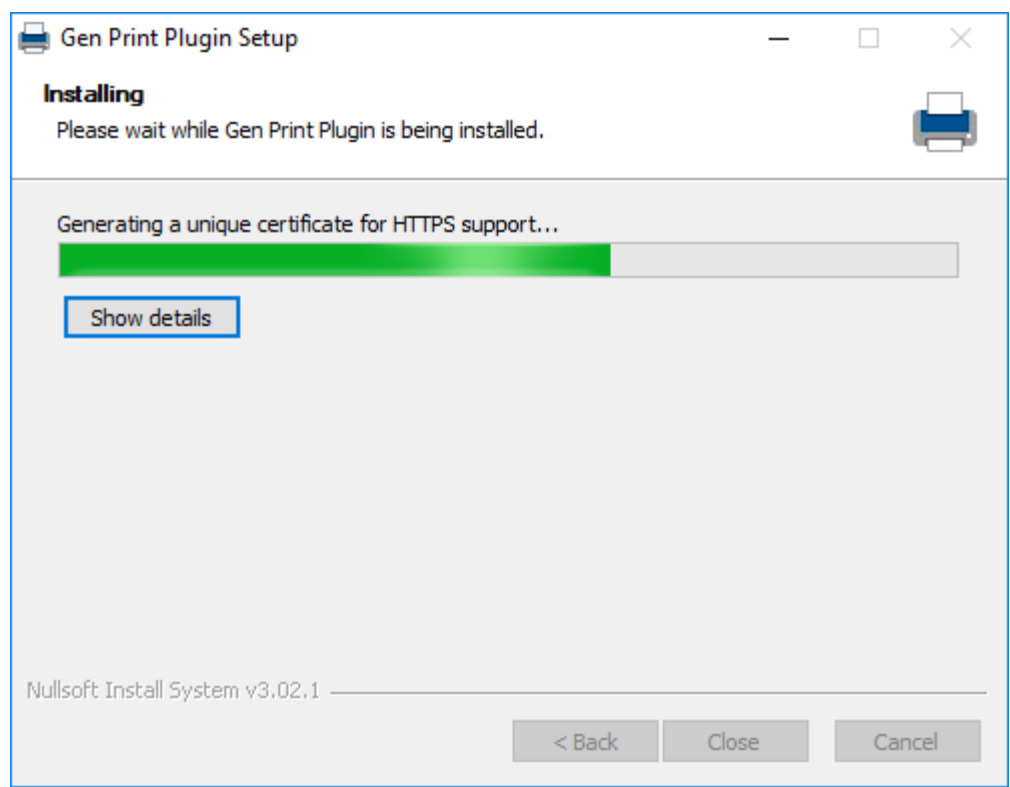

During the Gen Print Plugin setup, if your computer does not have Java, you will get the message below

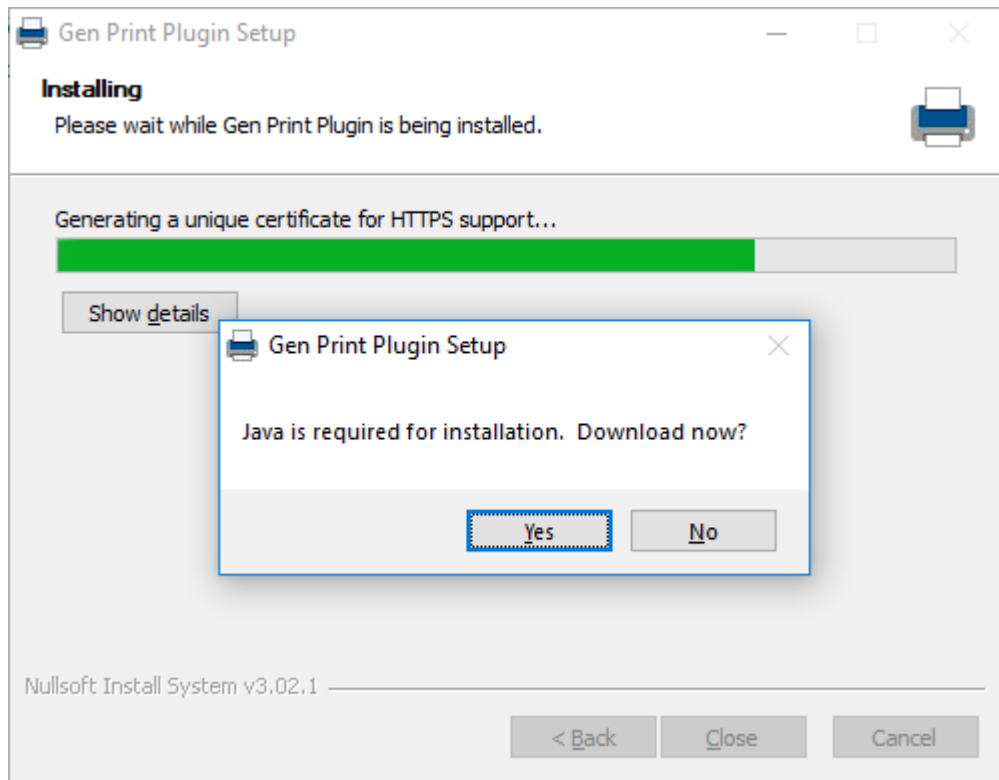

Click **Yes** to download and install Java until you get the message "You have successfully installed Java".

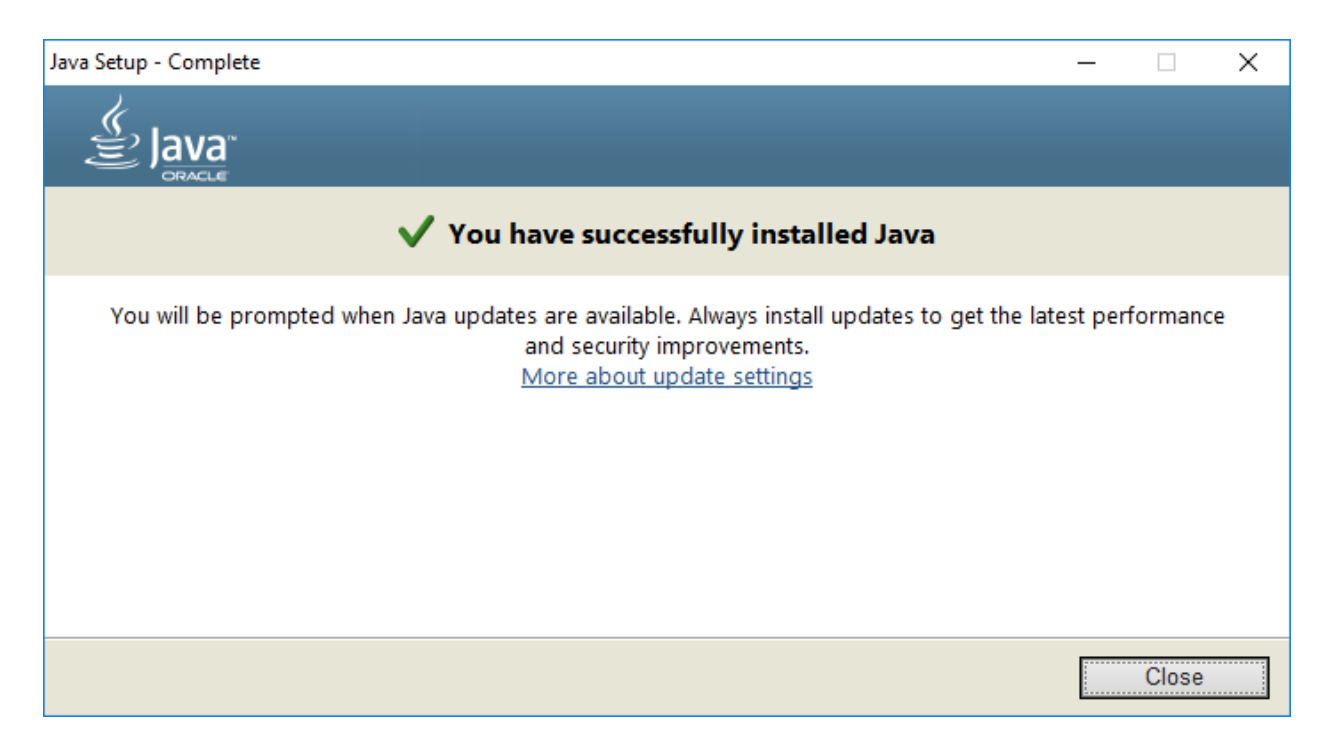

## Click OK after Java is installed to resume installation

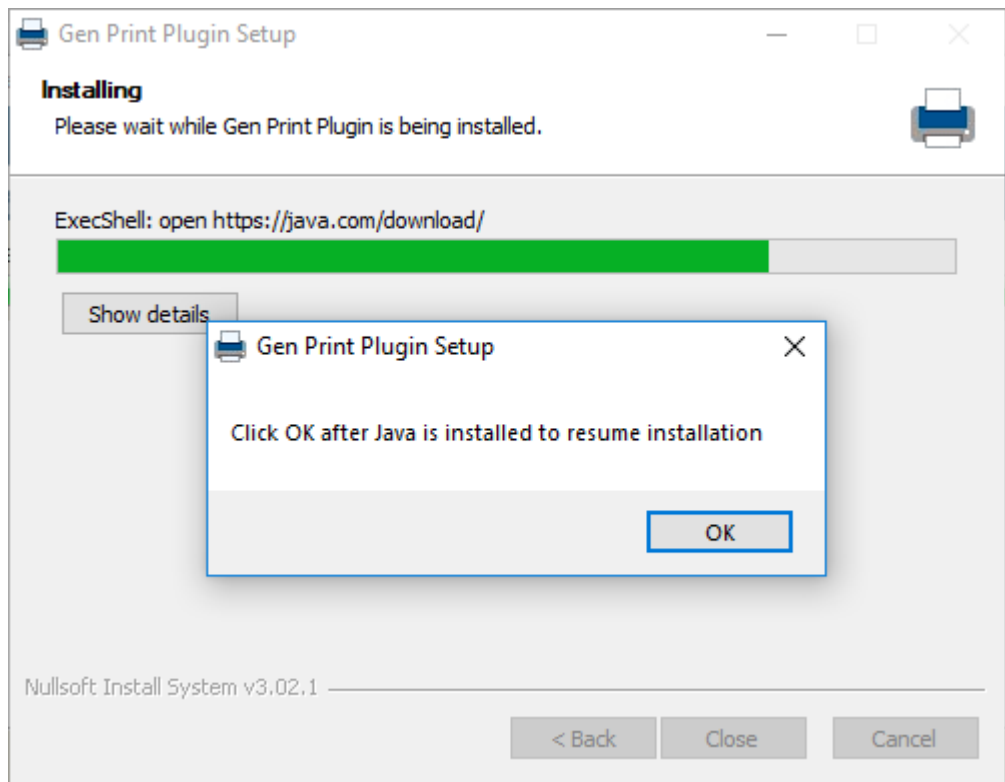

Click **Show details** to verify Gen Print Plugin successfully install all security certificates.

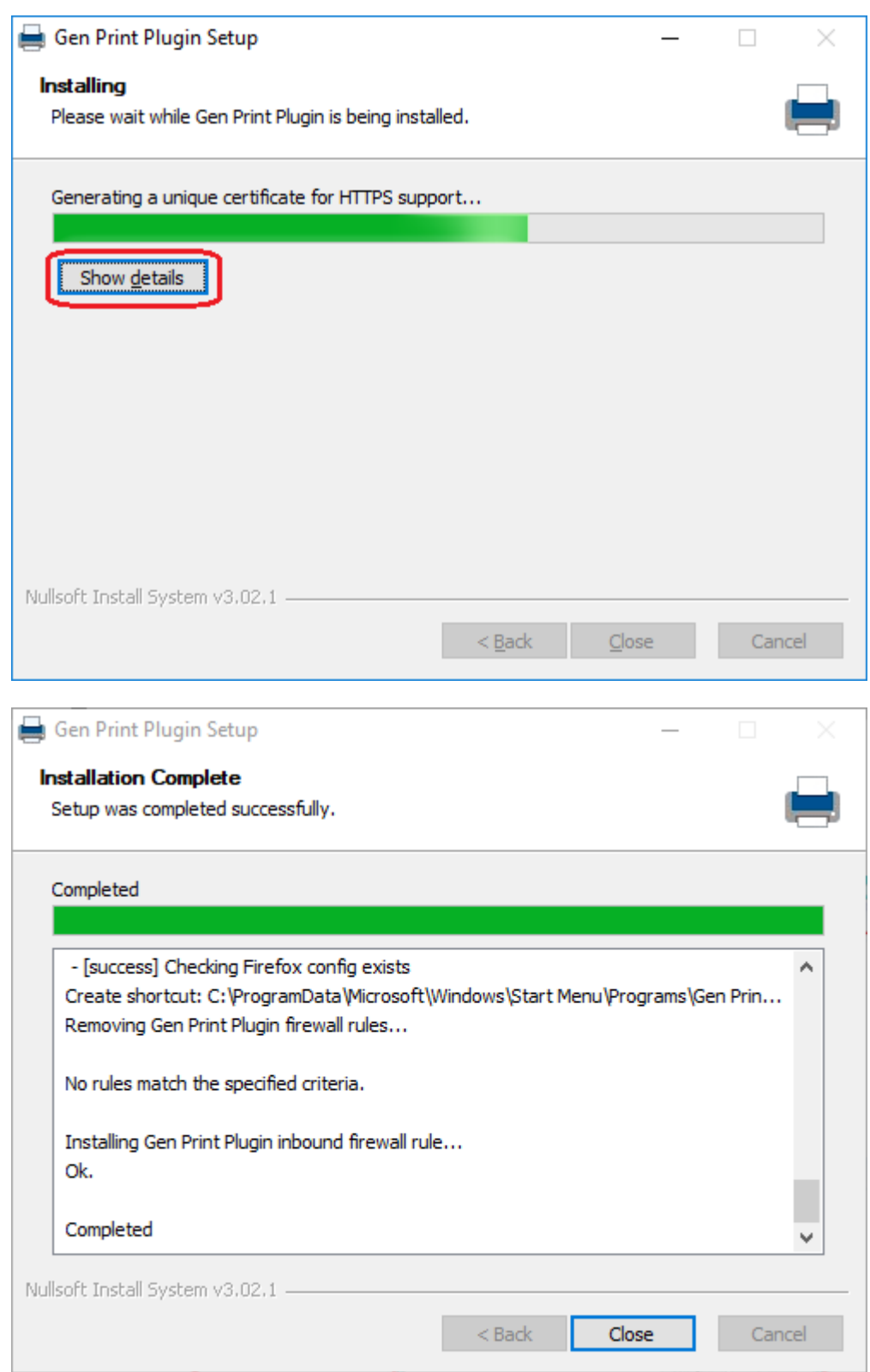

Revisit https://txever.dshs.texas.gov/TxEverUI/Welcome.htm and press Ctrl + F5 to check the connection status of Gen Print Plugin. If connection has not changed to **Active**, please try closing your browser completely and re‐ opening the TxEVER welcome page before proceeding to troubleshooting steps.

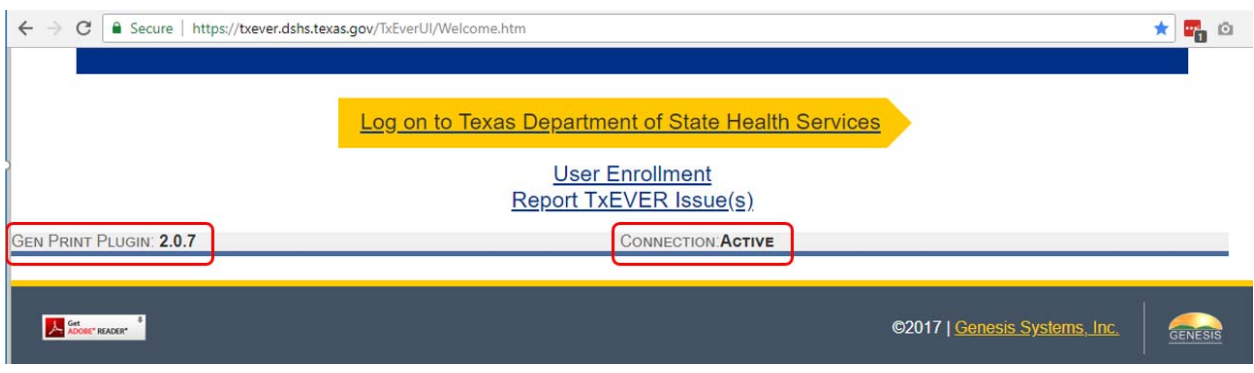

If a request to grant the permission to connect alert appears, please check the box **Remember this decision** and select **Allow** to avoid multiple requests in the future.

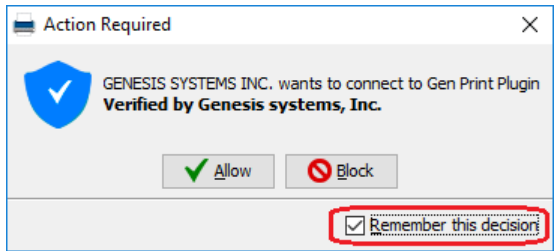

To further verify Gen Print Plugin is working, please login to TxEVER (once a login is provided to you by your administrator). In GLOBAL module, select menu TOOLS  $\rightarrow$  Utilities  $\rightarrow$  Printer Setup

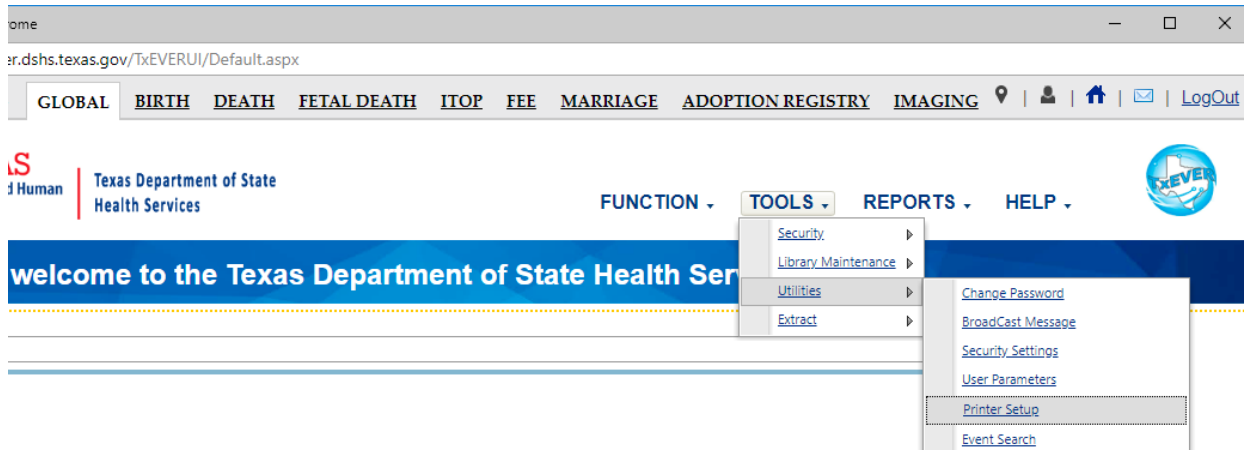

Click on **List of Printers** to check all the printers of your computer are loaded and connected to TxEVER.

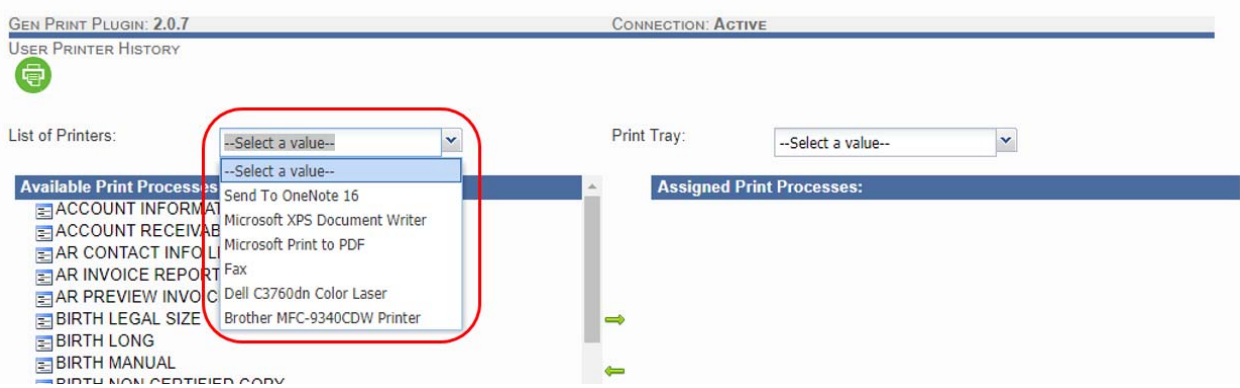

The Gen Print Plug‐in Version number and Connection status as **Active** should remain displayed in the Printer Set‐ Up screen if Gen Print Plug‐in is installed successfully.

#### FOR MAC OPERATING SYSTEM

Obtain installation file from https://txever.dshs.texas.gov/TxEverUI/Welcome.htm

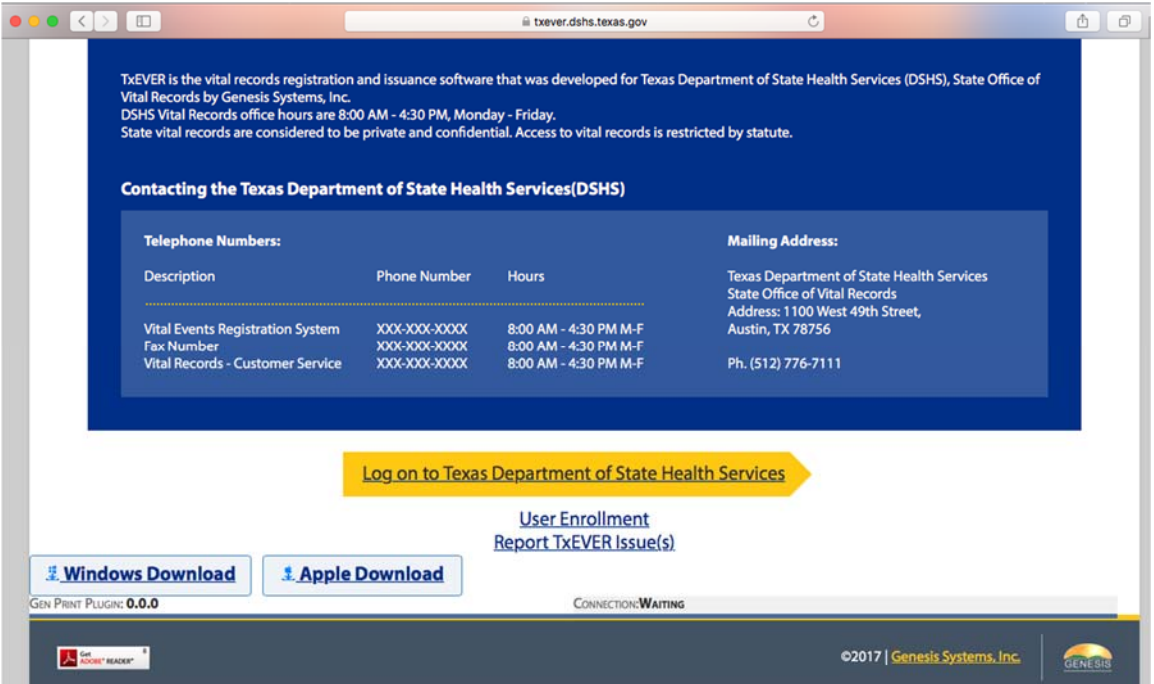

Open the downloaded file "Gen‐Print‐Plugin‐*version*.pkg"

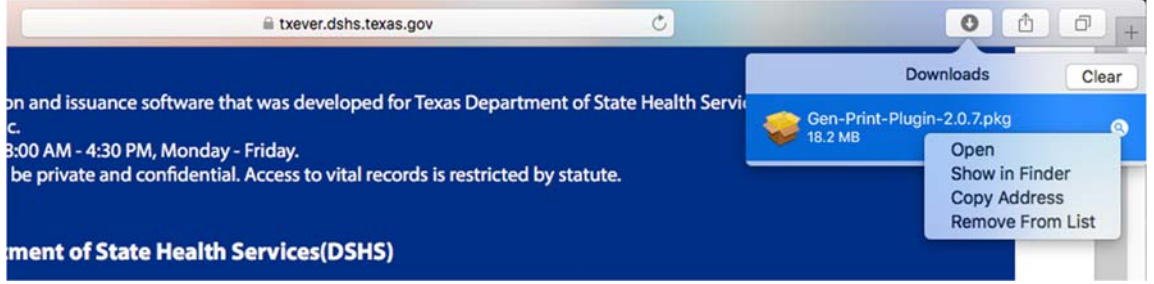

**IMPORTANT: If your account does not have administrator privileges, ask your IT administrator to install the Gen Print Plugin on your computer**.

Gen Print Plugin installer will guide you through the necessary steps.

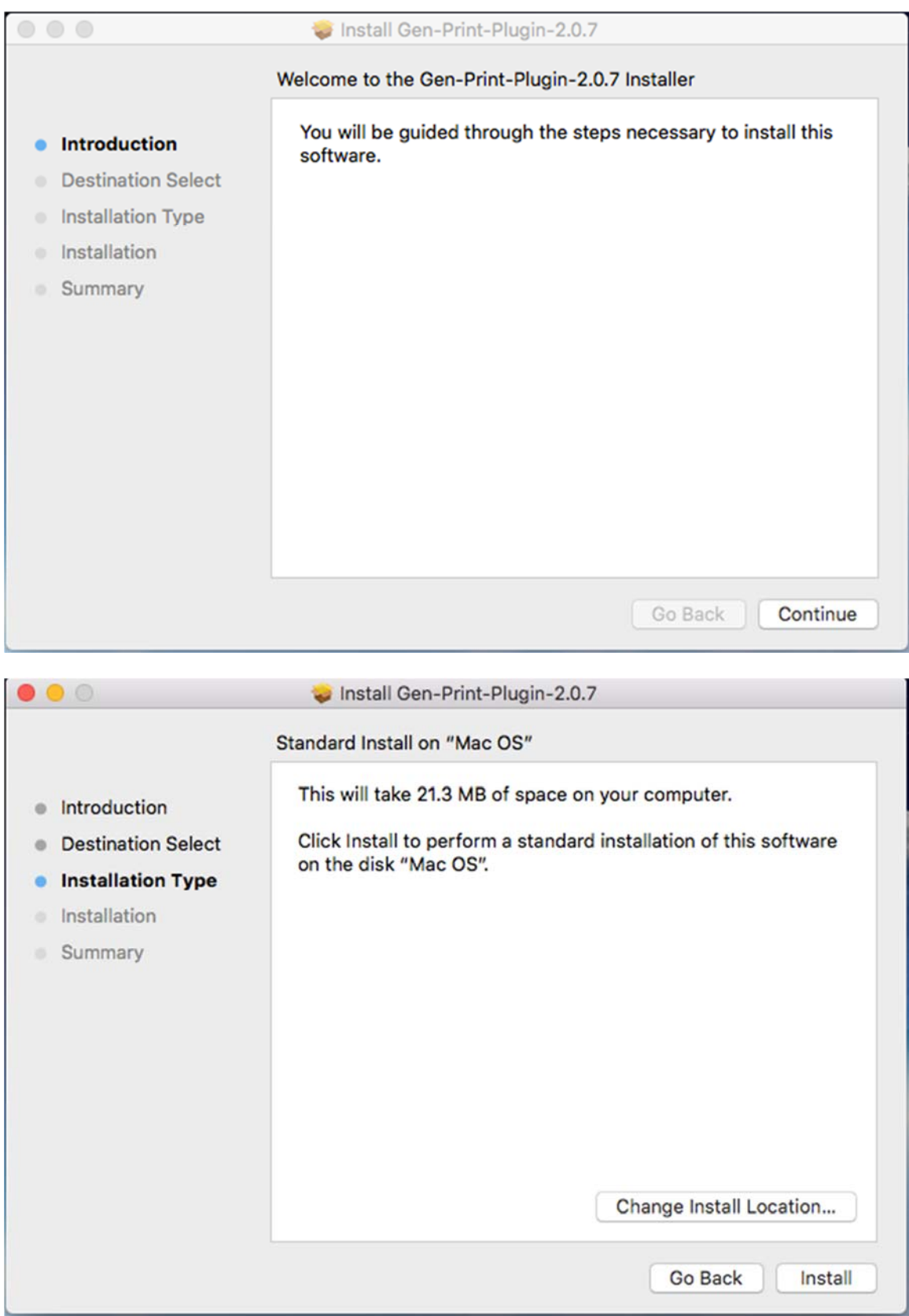

Administrator account is required to install Gen Print Plugin.

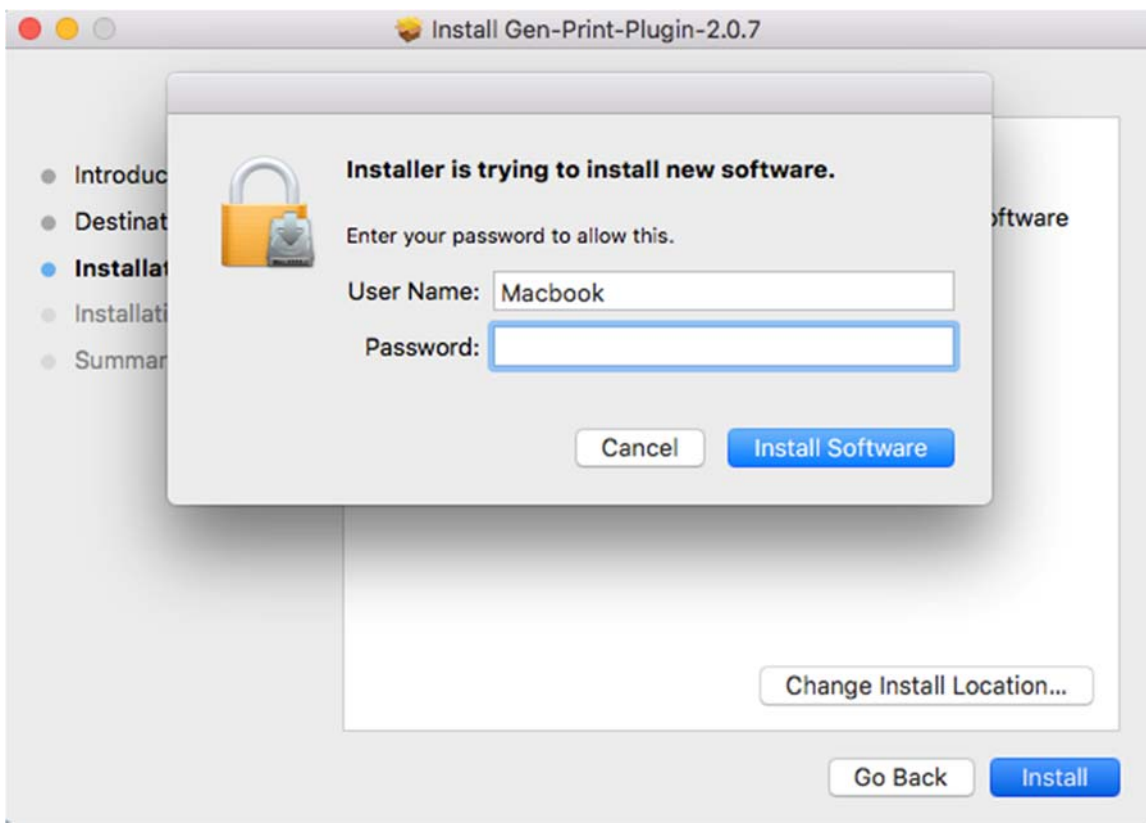

Gen Print Plugin installer will inform you that the installation was successful.

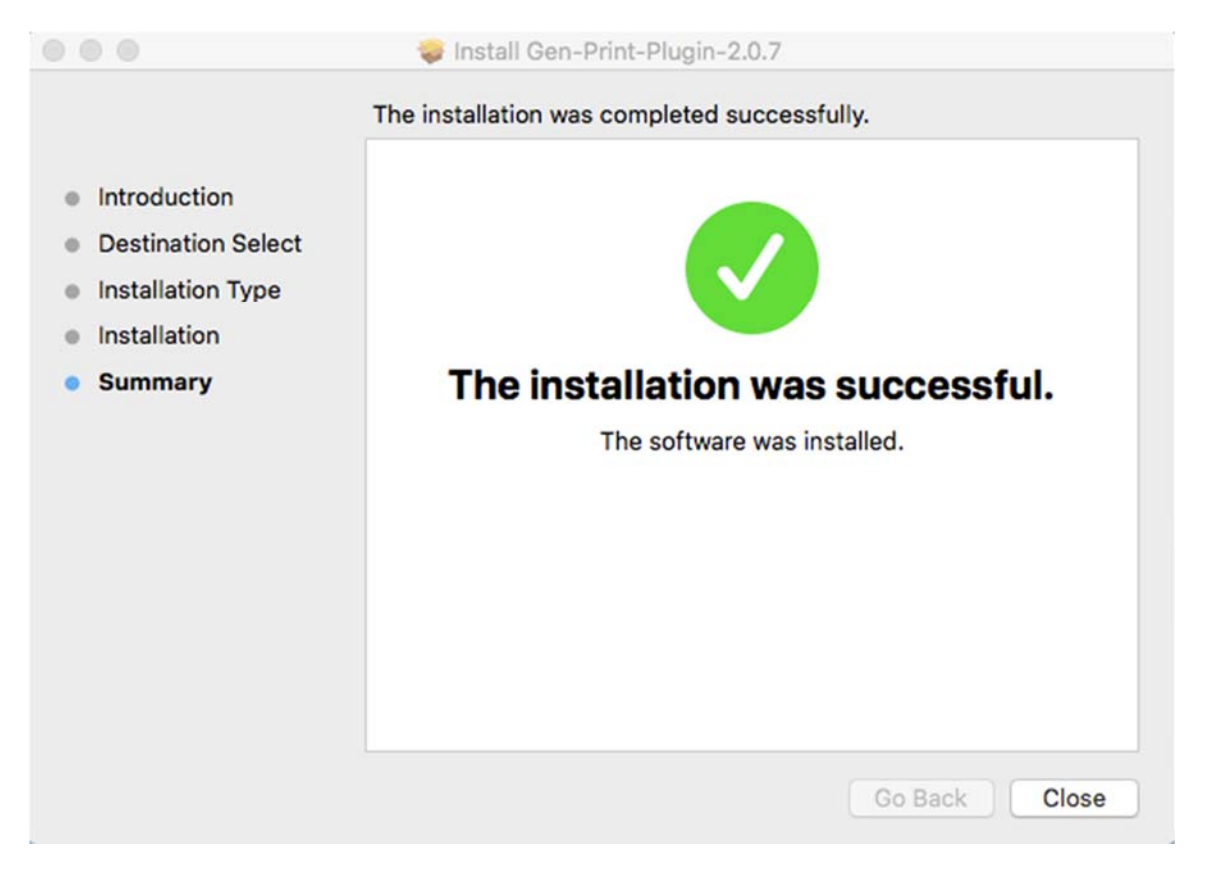

Revisit https://txever.dshs.texas.gov/TxEverUI/Welcome.htm and press Ctrl + F5 to check the connection status of Gen Print Plugin, make sure Gen Print Plugin is running and showing on status bar

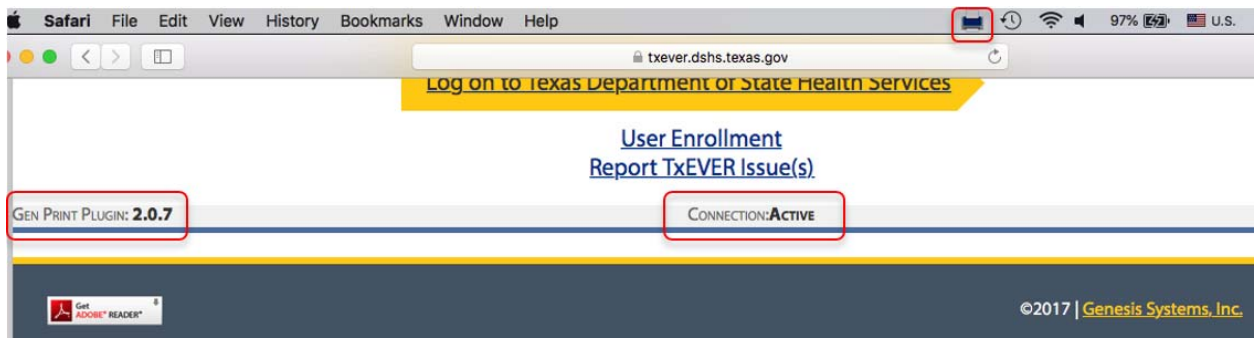

If a request to grant the permission to connect, please check the box **Remember this decision** and select **Allow** to avoid multiple requests in the future.

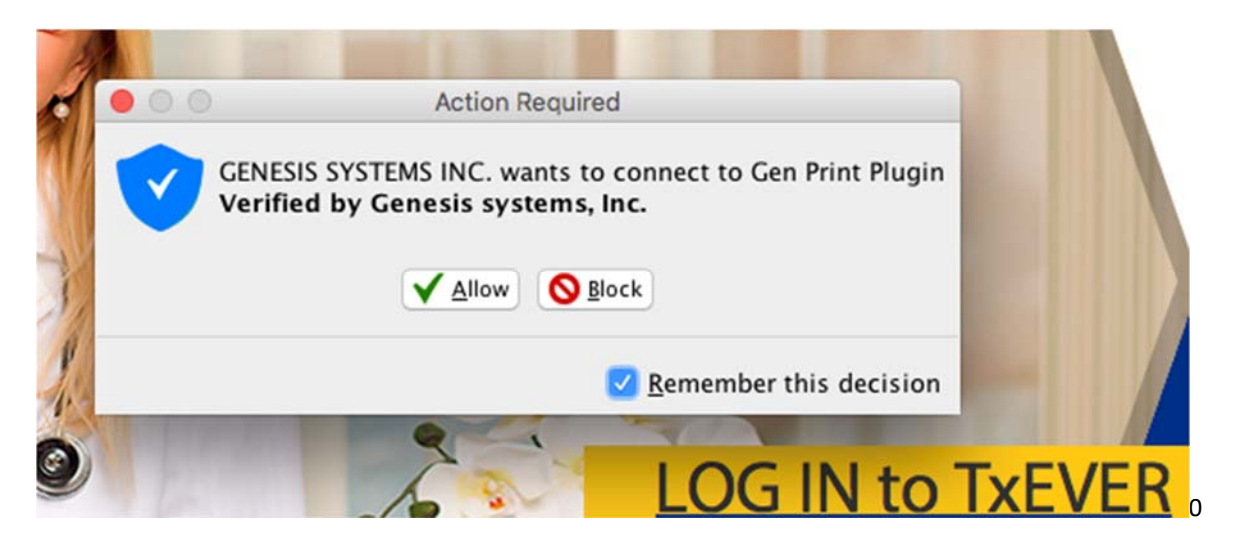

TROUBLESHOOTING

If after installing Gen Print Plugin you still see the Connection is **WAITING** on the main page of TxEVER

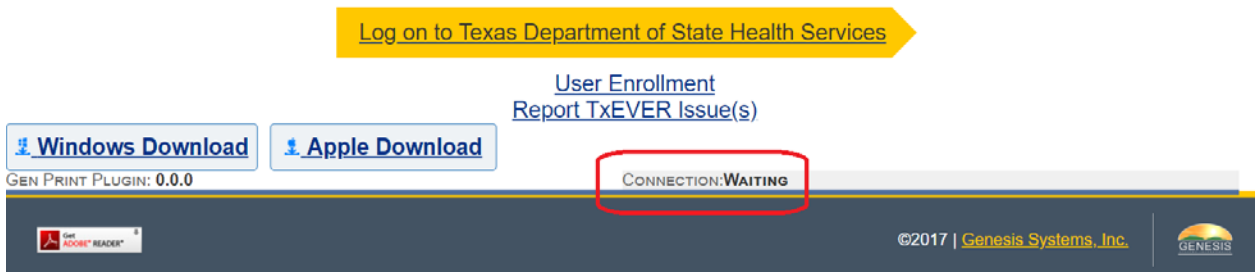

First, please close out of your browser completely, and then re-launch your browser to check the Gen Print Plug-in Connection Status.

Second, verify that you have run the Gen Print Plug-in as a Computer Administrator. Note: this step will only be necessary the first time you try to connect.

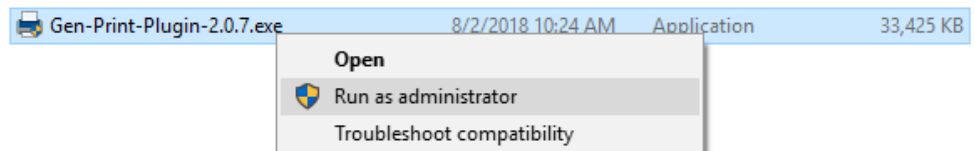

## **IMPORTANT: If your account does not have administrator privileges, ask your IT administrator to install the Gen Print Plugin on your computer**.

Third, please complete the following steps to make sure Gen Print Plugin connects your external devices to TxEVER properly

- 1) Uninstall Gen Print Plugin
- 2) Uninstall Java
- 3) Install latest version of Java (32bit) on Windows or Java (64bit) on MAC
- 4) Re-Install latest version of Gen Print Plugin

## INSTALLING JAVA ON WINDOWS

Please ensure you have the minimum Java (32‐bit) Version 8 Update 161 or Higher Installed

Go to the START menu  $\rightarrow$  select CONTROL PANEL (ensure you have the view by option set to either large icons or small icons located in the upper left corner)  $\rightarrow$  then select the Java Icon

Then the Java control panel pop up window will open  $\rightarrow$  on the general tab select the **ABOUT** button a pop will appear telling you what version is installed.

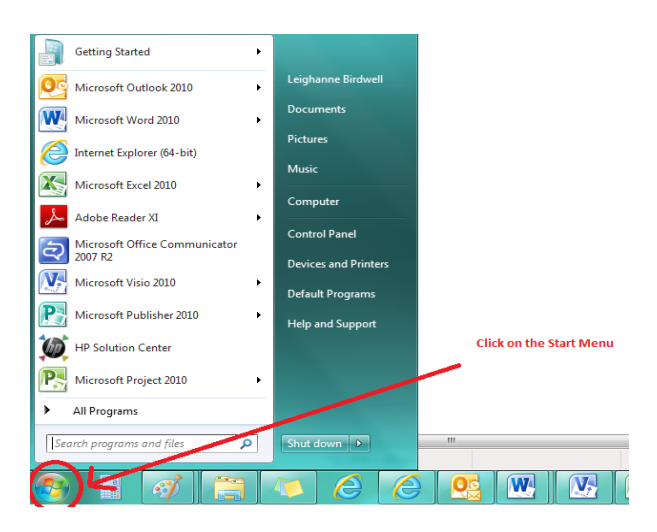

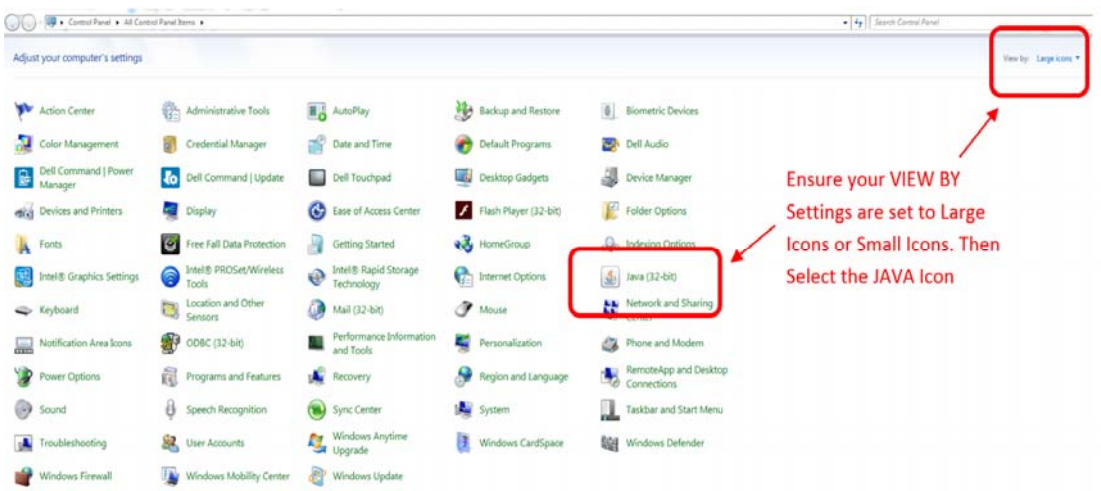

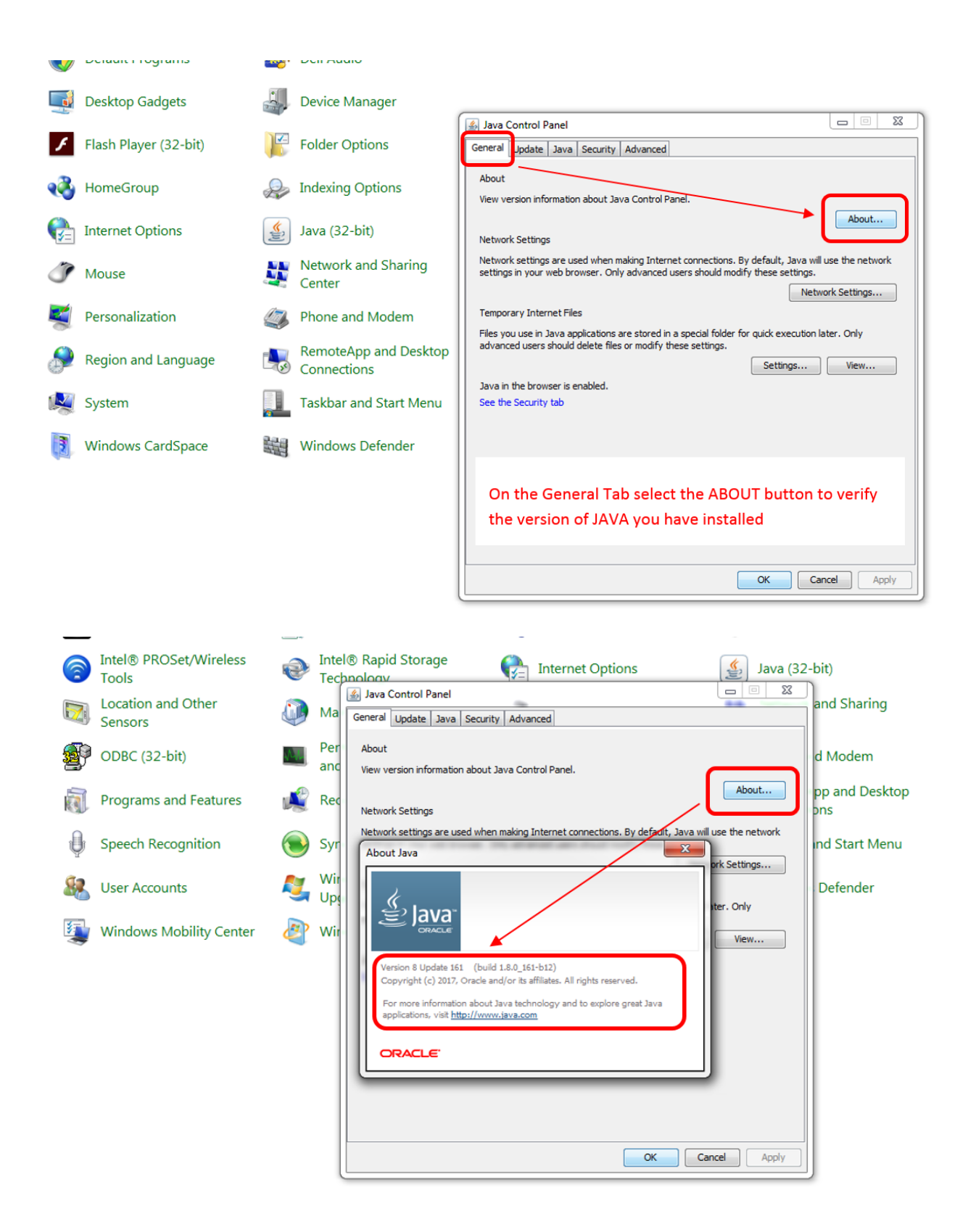

If you have an older version of Java you will want to uninstall and then install the latest Version 8 32-Bit  $\rightarrow$  click on this following hyperlink to install the latest version of Java (select by holding down the CTRL Key + CLICK)

## http://www.oracle.com/technetwork/java/javase/downloads/jre8‐downloads‐2133155.html

Once you have selected the above link, follow the steps below to install the latest version of JAVA Version 8 32‐Bit

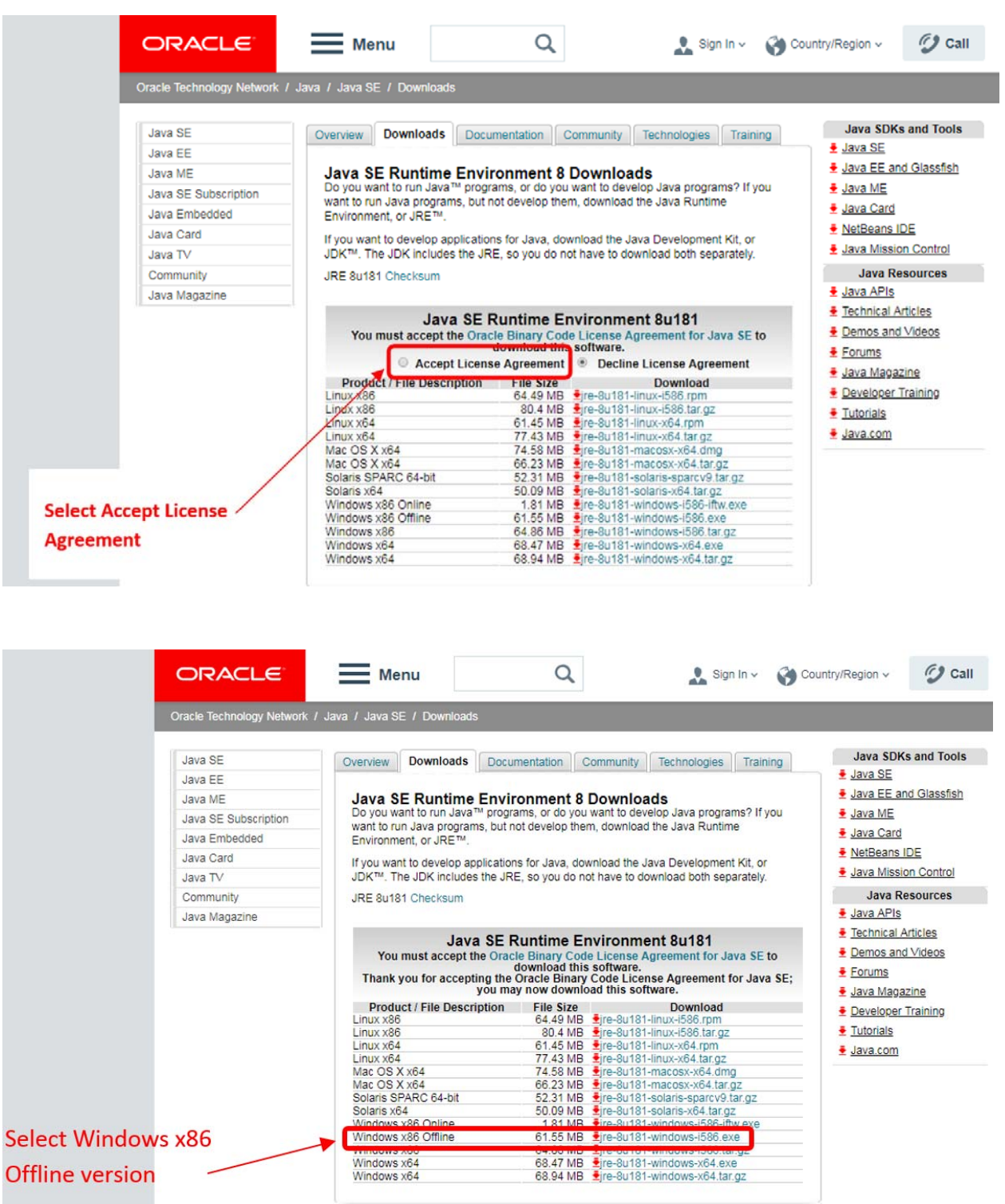

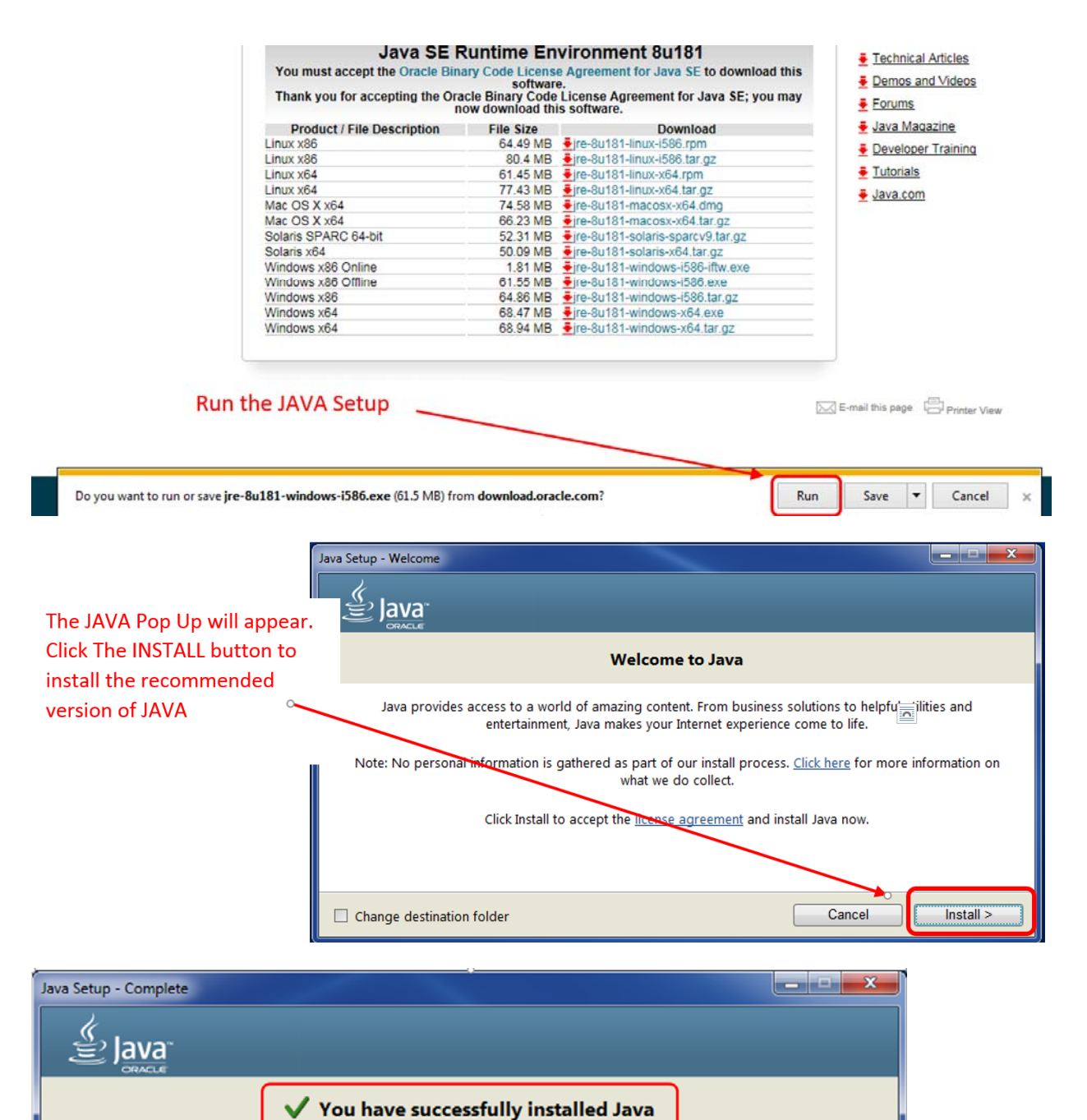

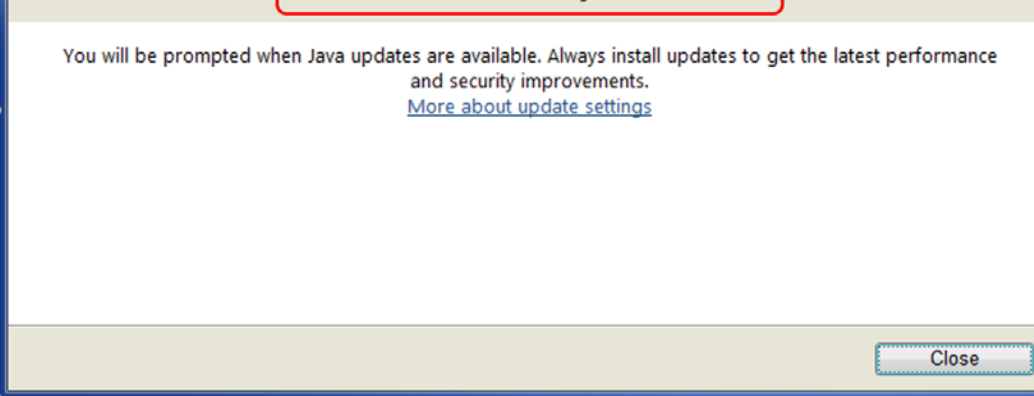

## INSTALLING JAVA ON MAC

If your MAC does not have Java, go to https://www.java.com/en/download/mac\_download.jsp to obtain the latest Java version

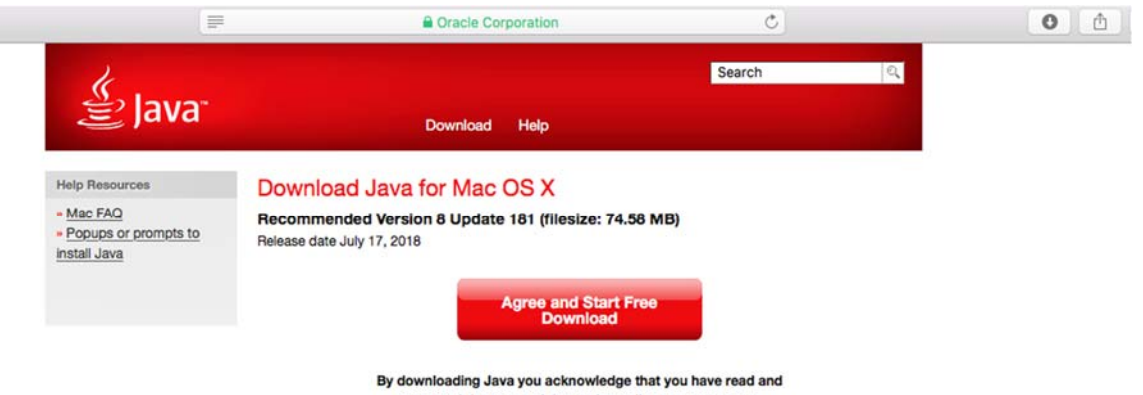

accepted the terms of the end user license agreement

#### Open the downloaded file

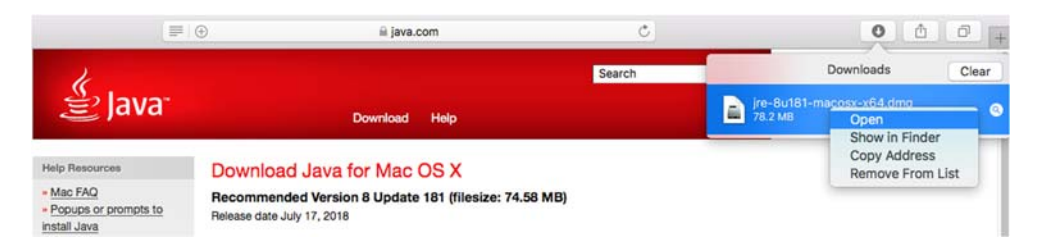

#### Double click on icon to install Java

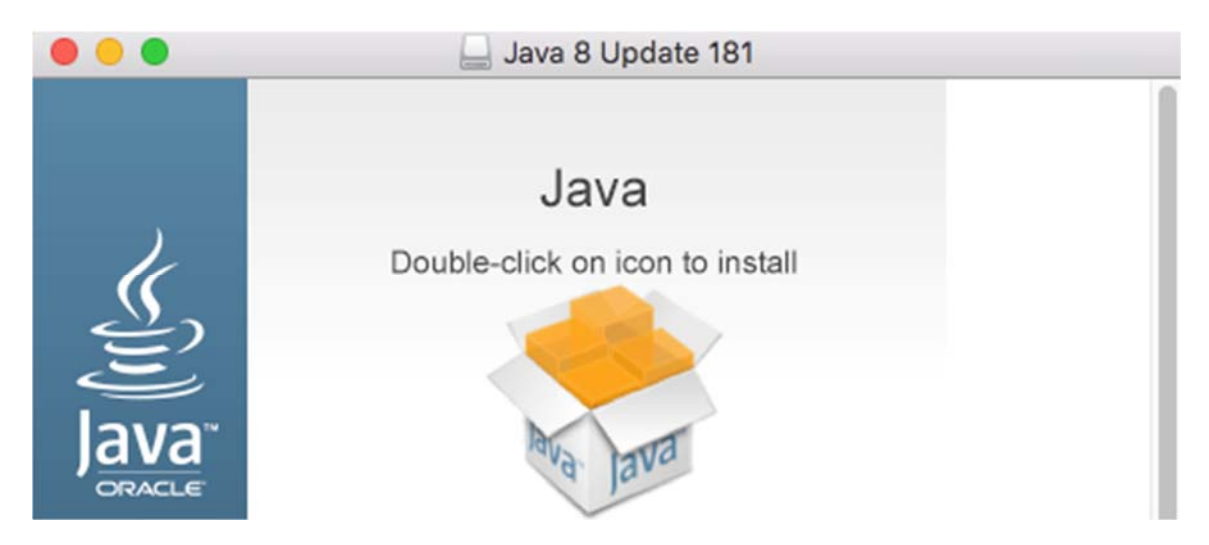

Click Open to allow the Java application to run

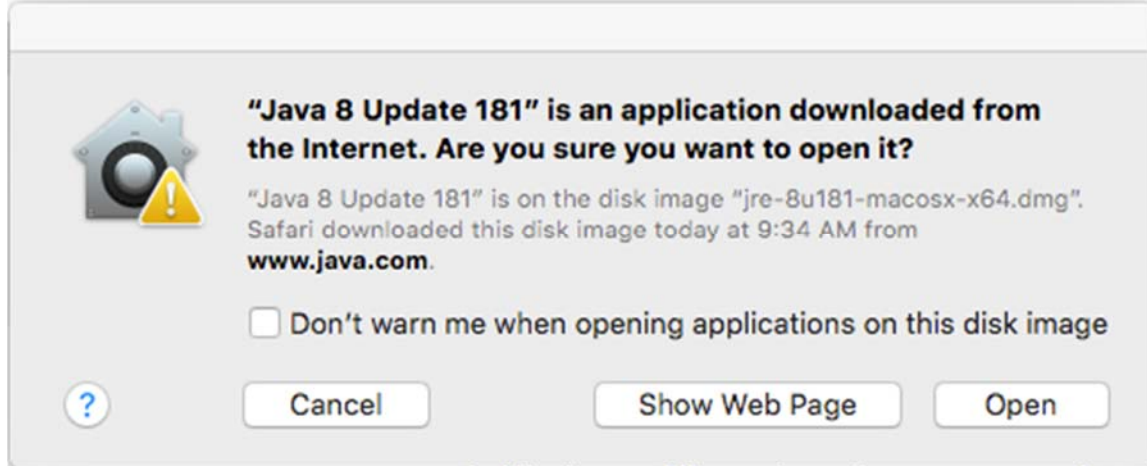

Please enter your administrator credential to continue install Java

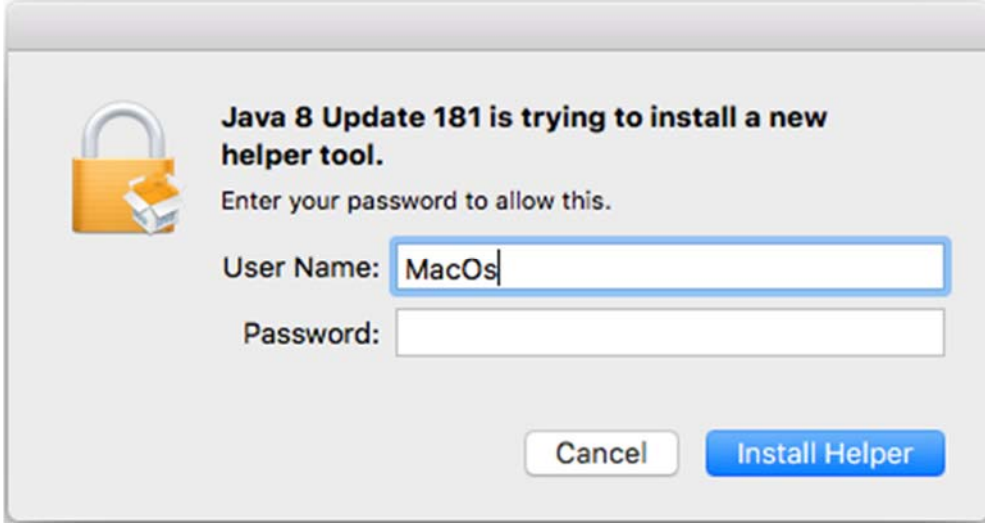

Follow the installation of Java

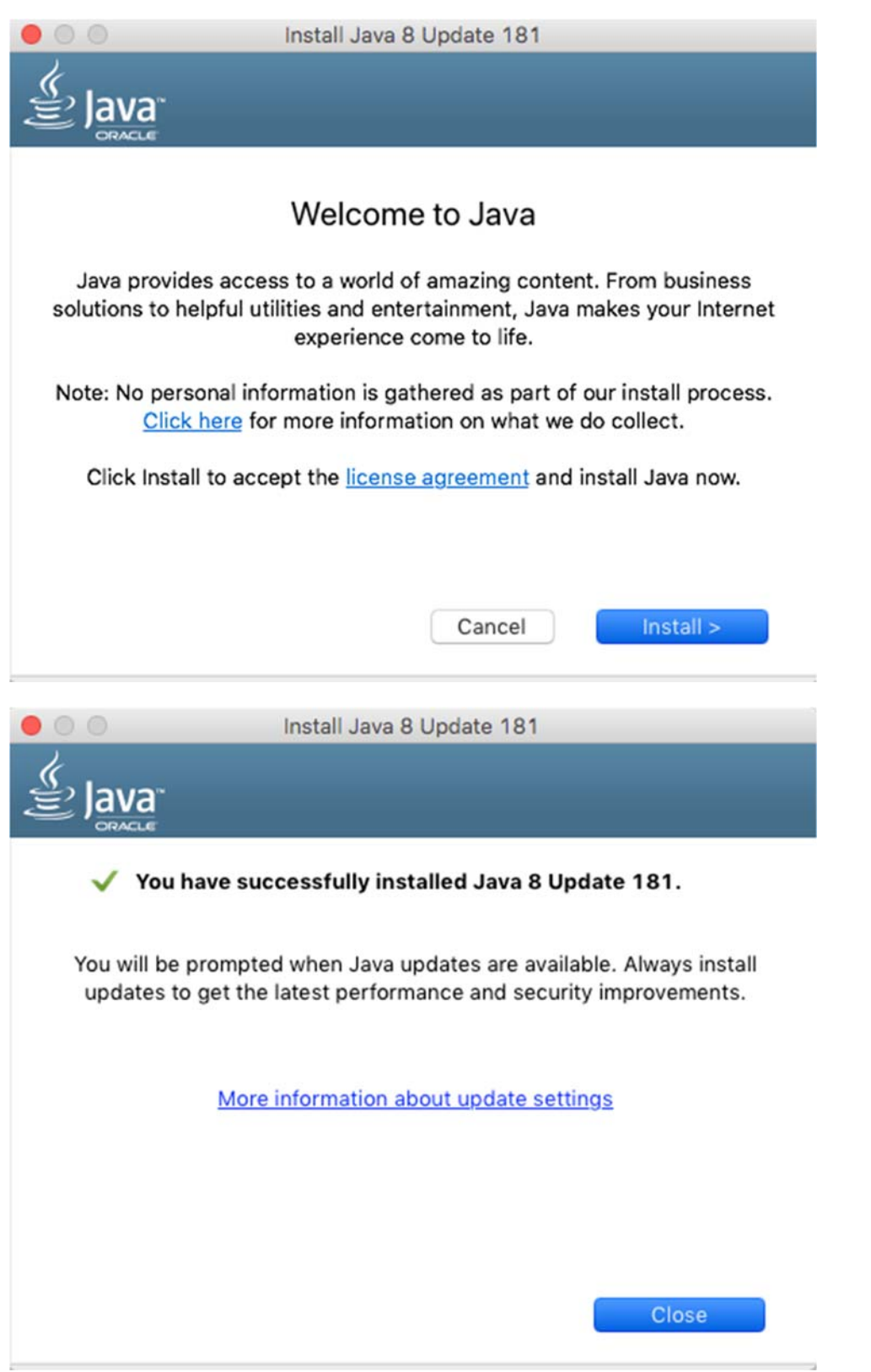

## UNINSTALL GEN PRINT PLUGIN ON WINDOWS

## Go to Control Panel and open Programs and Features

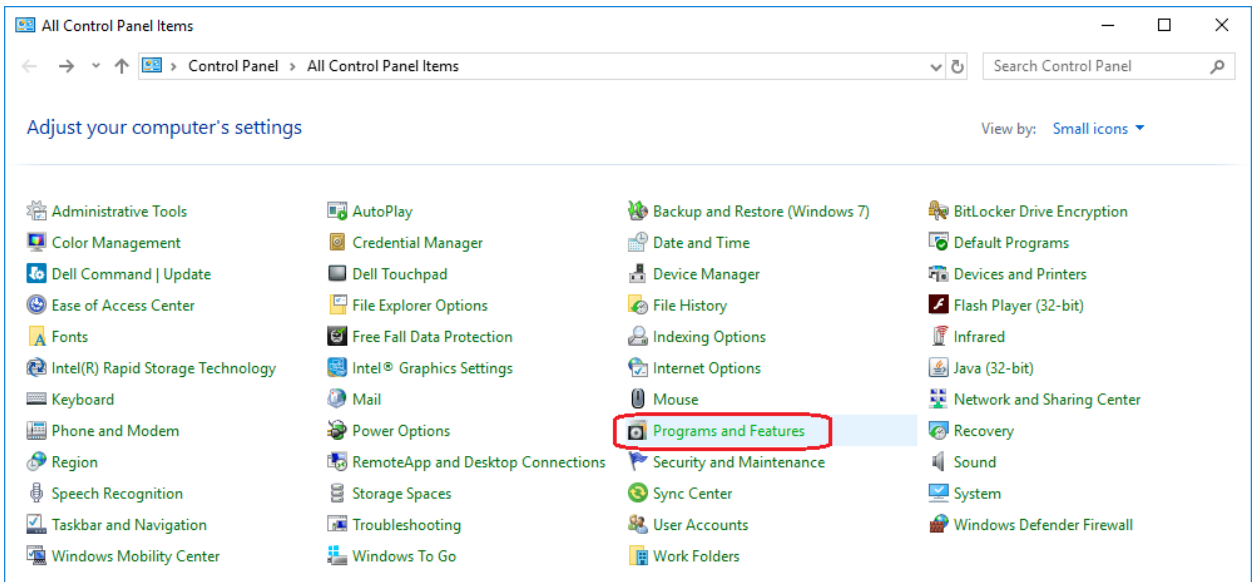

## Select Gen Print Plugin and click on Uninstall/Change

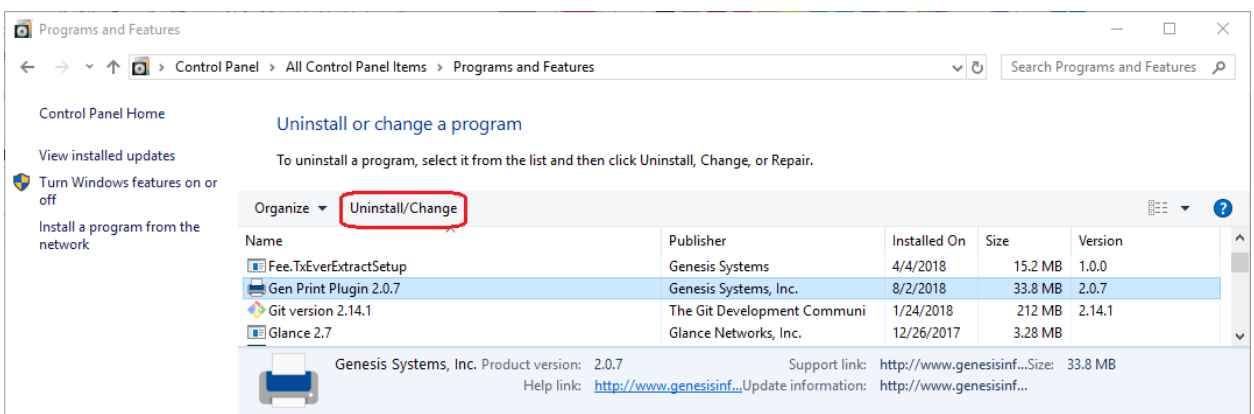

Click Uninstall to remove Gen Print Plugin from your computer

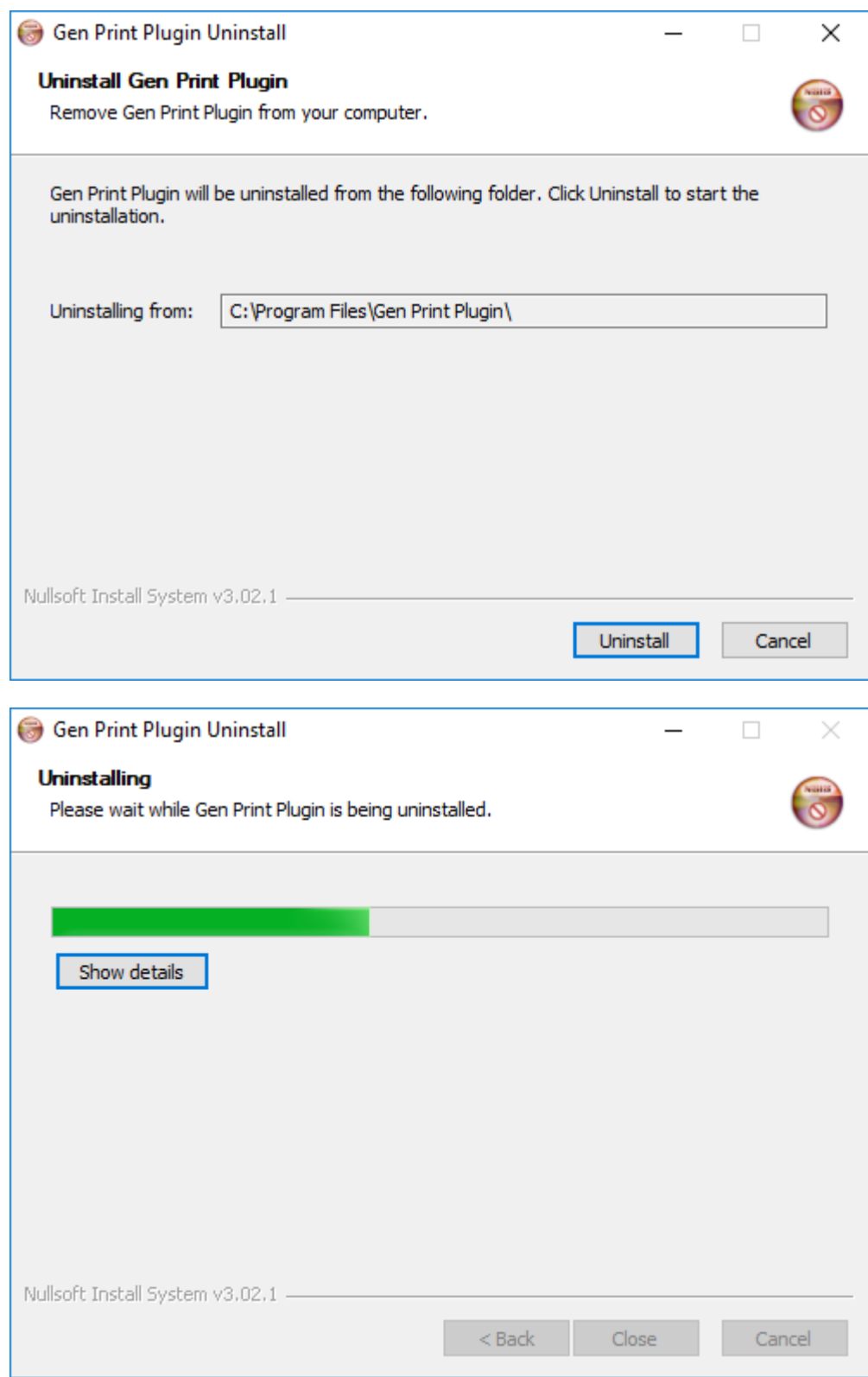

Click Show details to view the files have been removed.

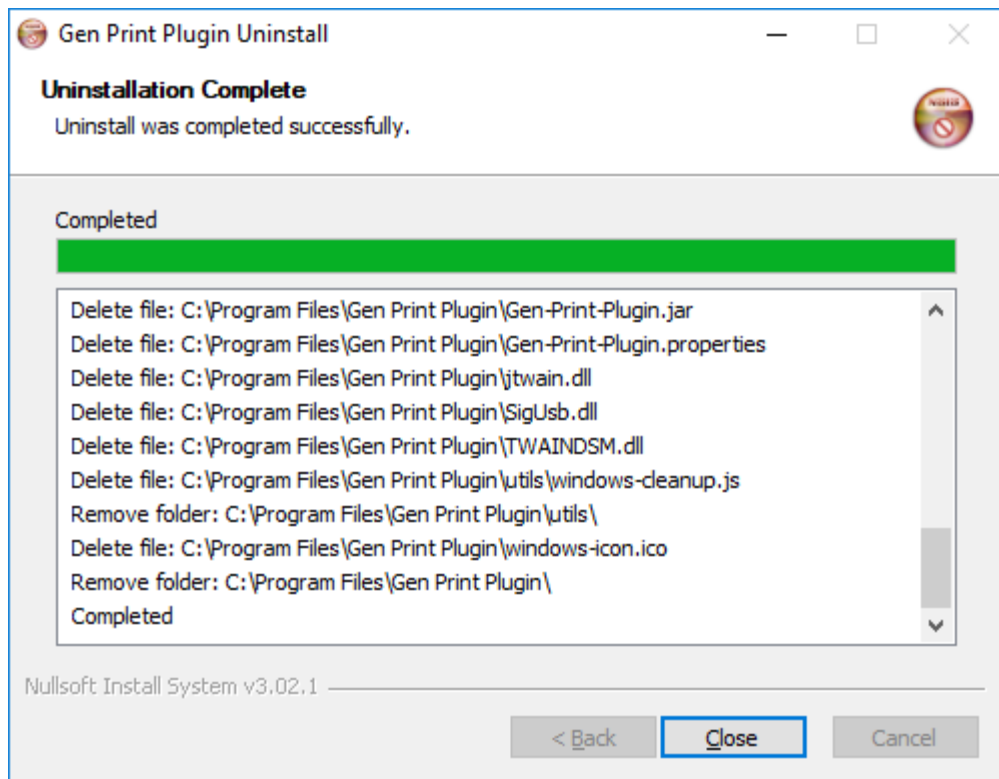

## UNINSTALL GEN PRINT PLUGIN ON MAC

## Open **Finder** on Mac, select **Applications**

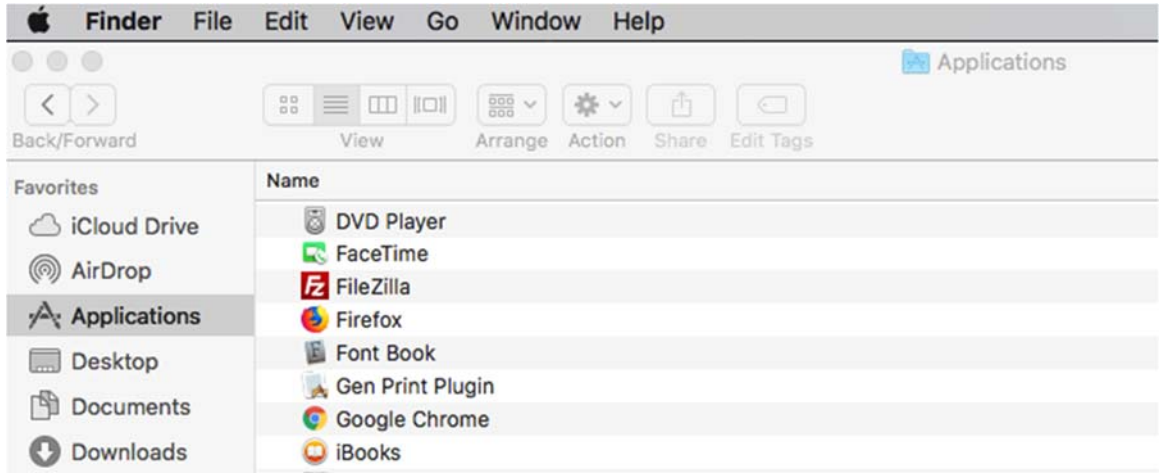

Find **Gen Print Plugin** in the list of **Applications** and right click, select **Move to Trash** to uninstall Gen Print Plugin

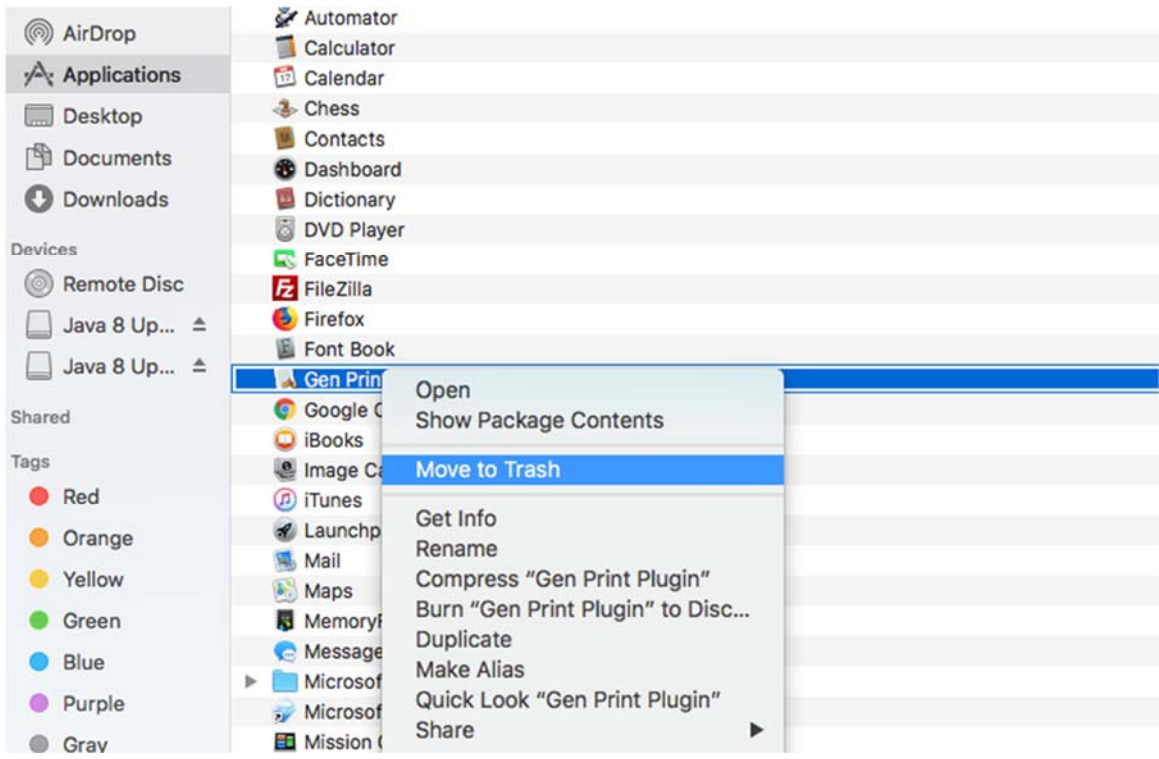

#### SIGNATURE PAD CONNECTIVITY

To ensure Topaz signature pad (model number: T‐L460‐HSB‐R) is properly working with your computer, download Topaz signature pad software and drivers at https://www.sigpluspro.com/

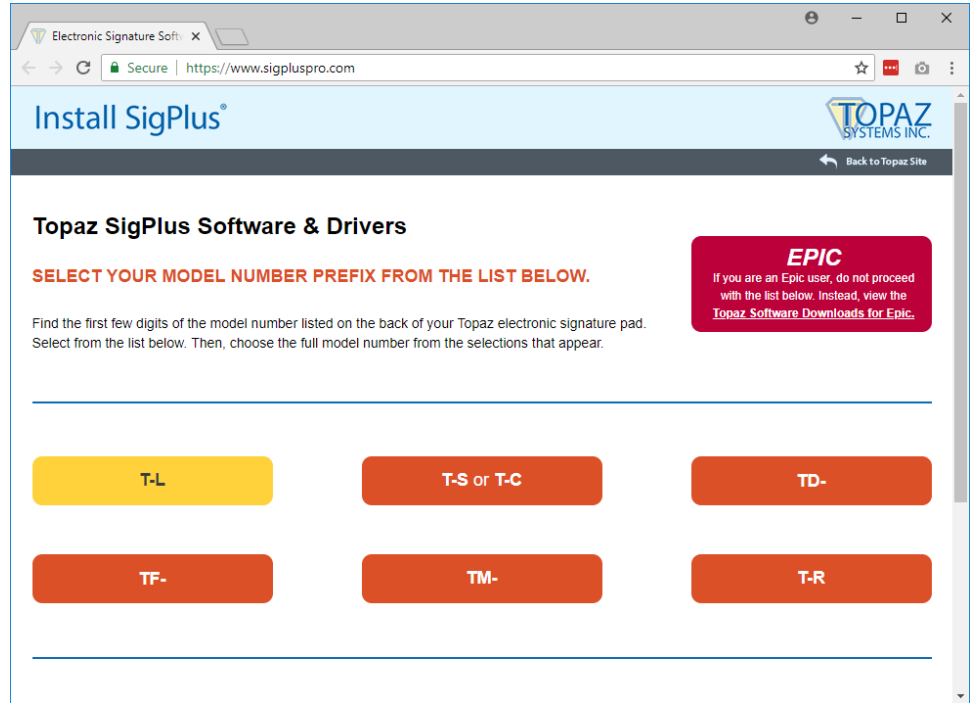

## Select the model of Topaz signature pad

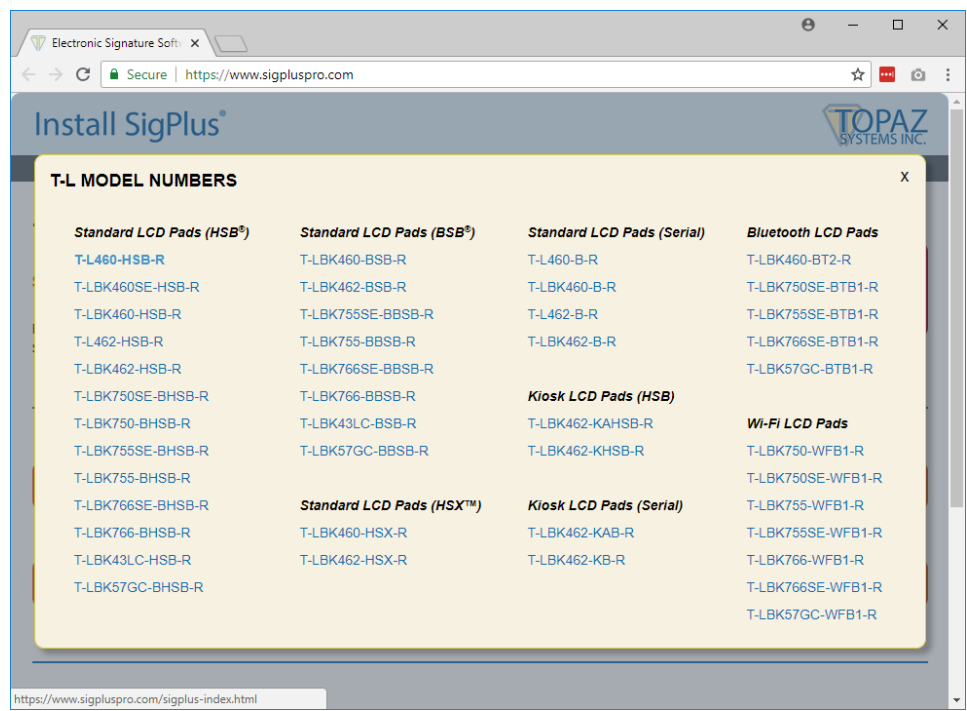

#### Download SigPlus software

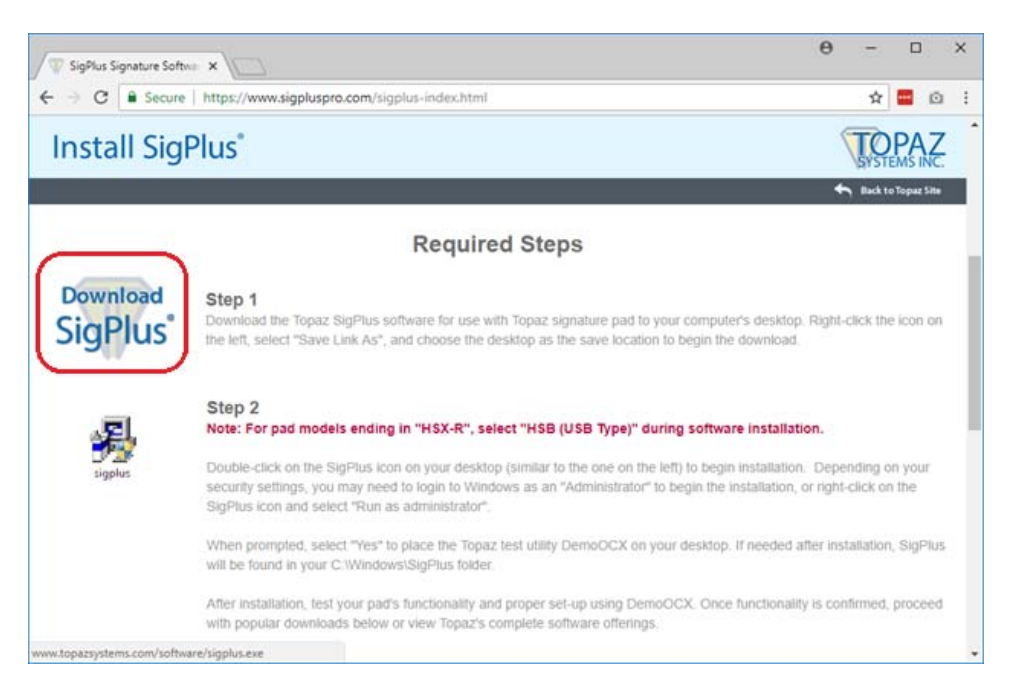

#### Run the install file and follow the setup program

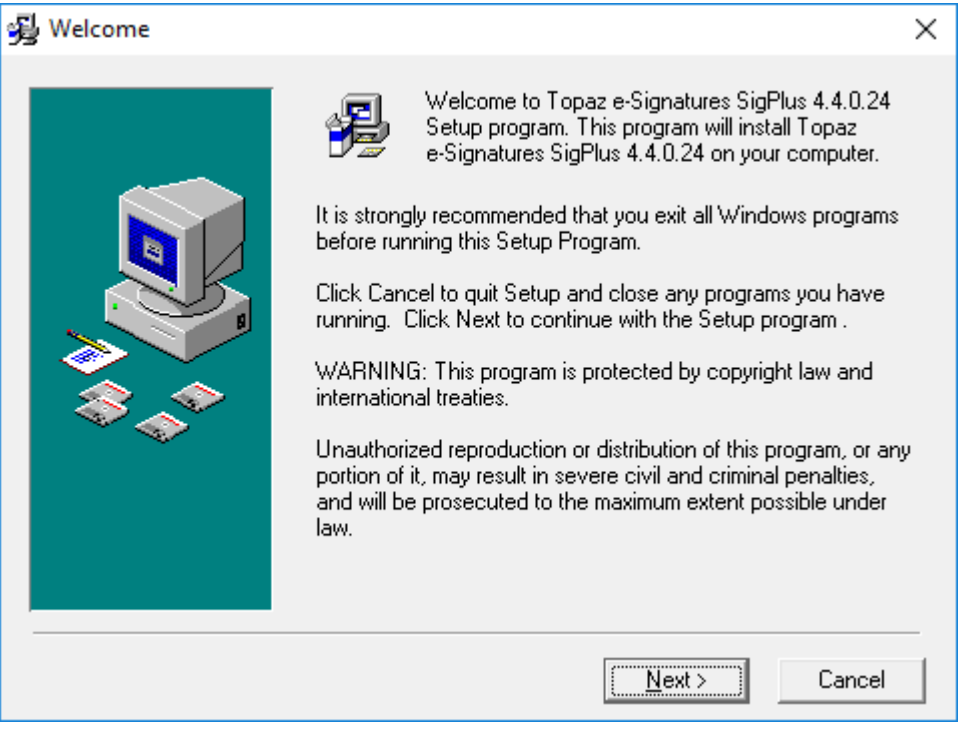

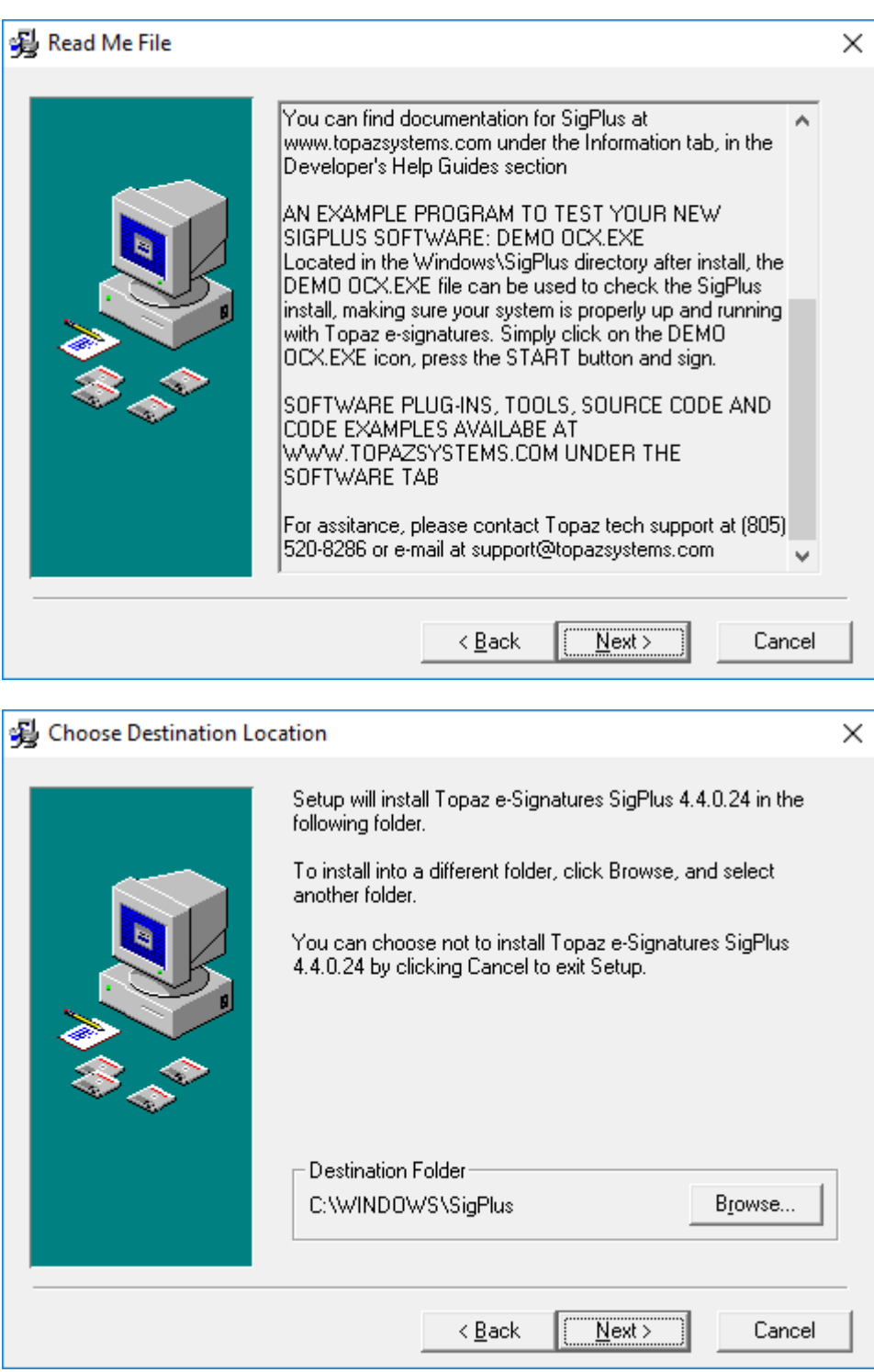

Select two letters of your signature pad begin with

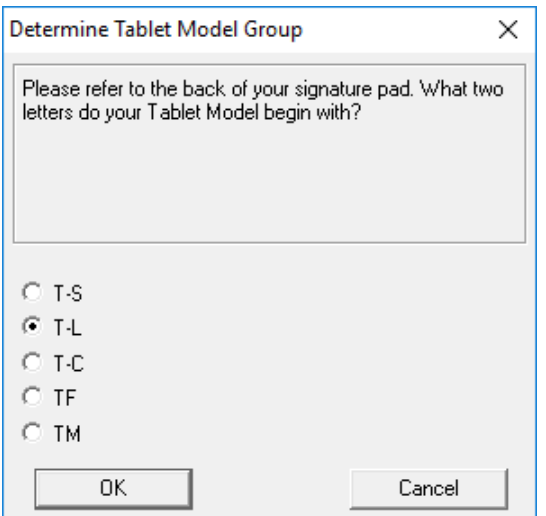

For this installation, Signature Pad model number is T‐L460‐HSB‐R

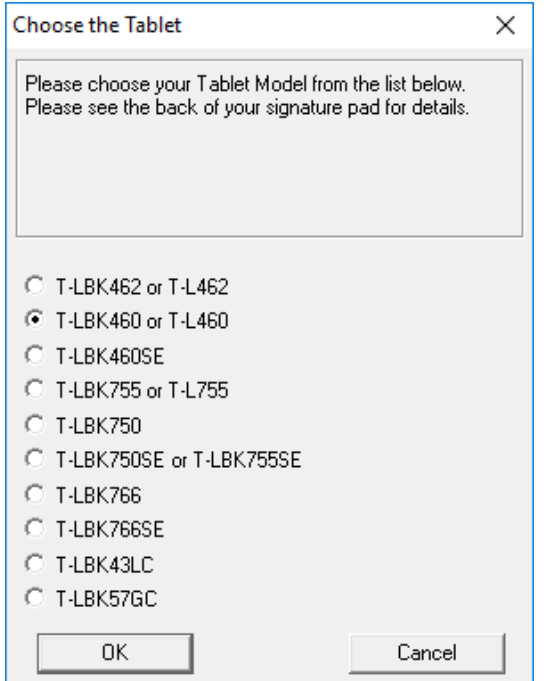

Select the port that signature pad is connected to your computer

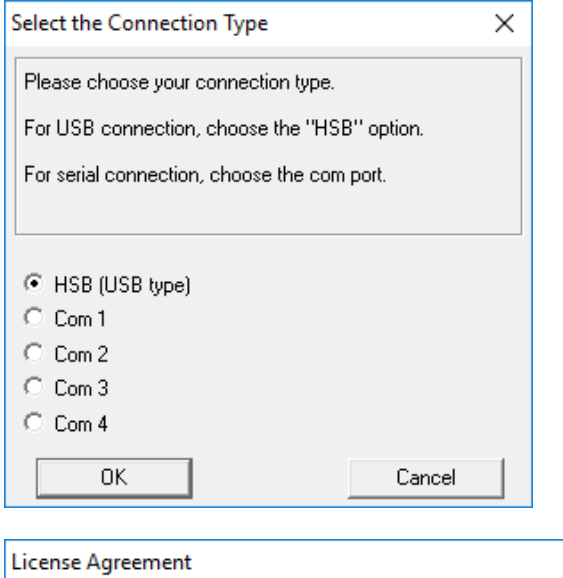

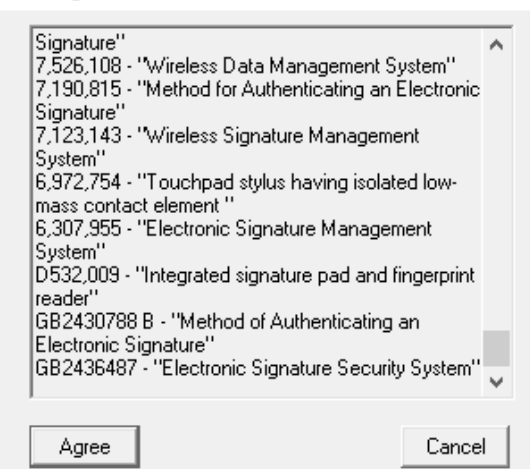

 $\times$ 

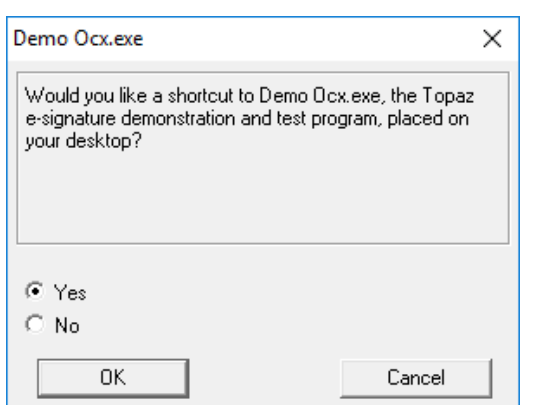

L

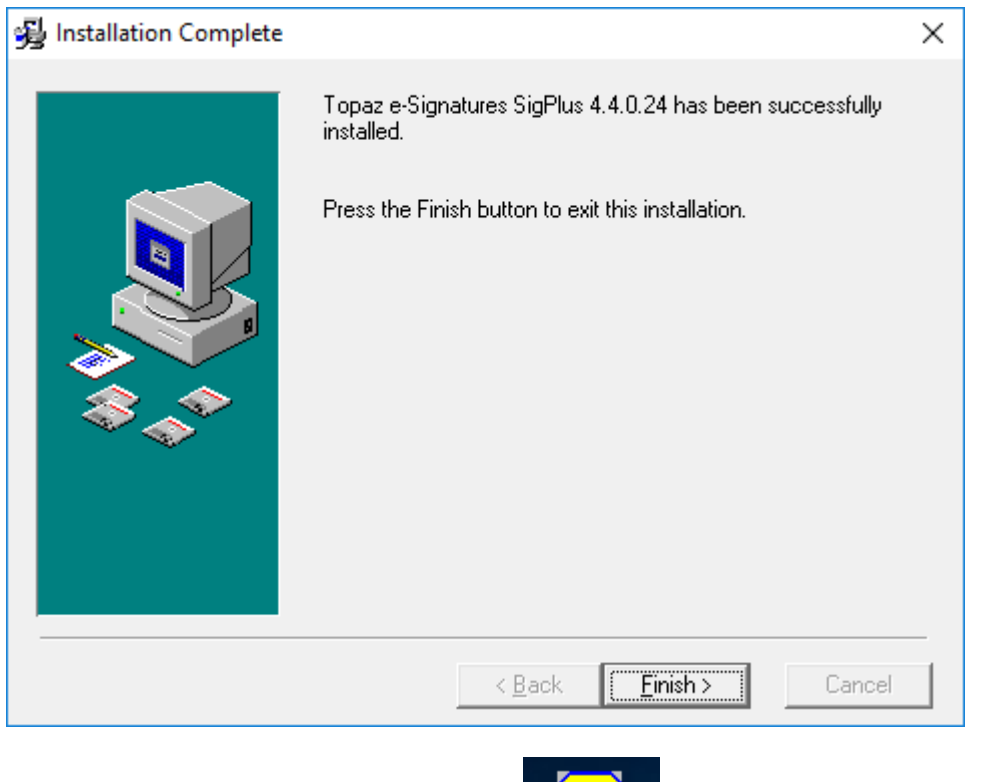

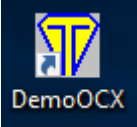

Launching DemoOCX software on your desktop **DemoOCX** or go to C:\Windows\SigPlus\DemoOCX.exe

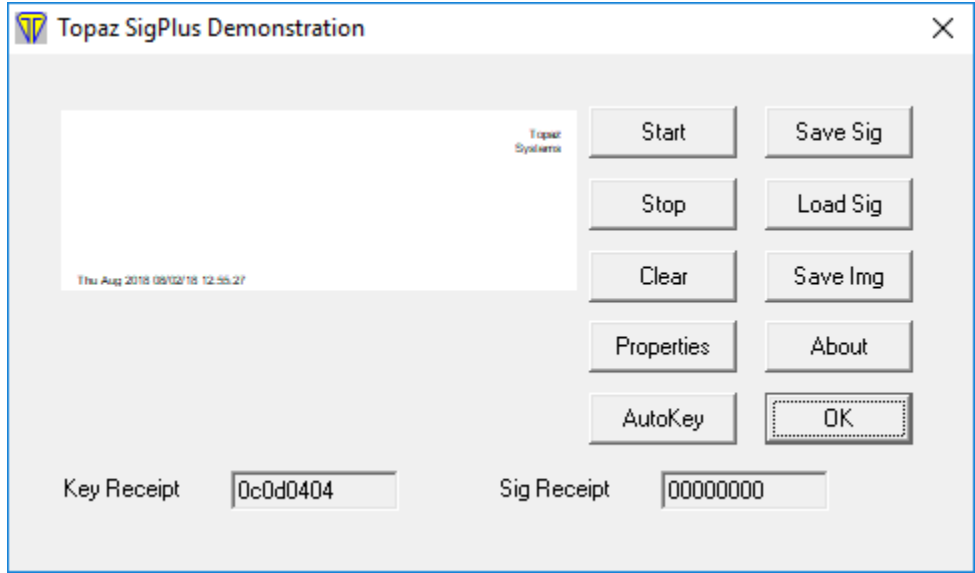

Click Start to capture the signature, and start writing on signature pad. If you see your signature like picture below, your signature pad is working.

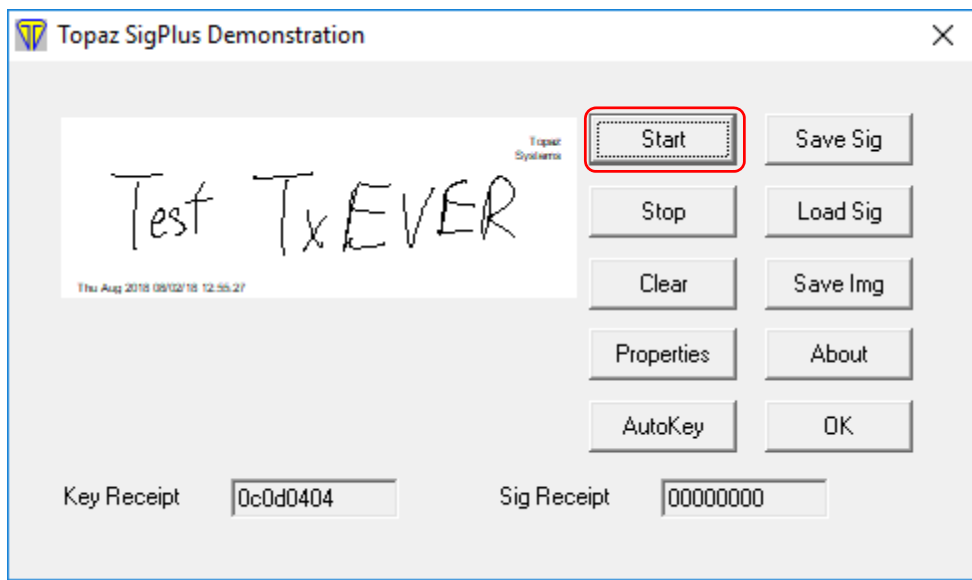

If your signature pad is not working, re‐install the SigPlus software with correct model and driver or get support from TOPAZ at https://www.topazsystems.com/contact\_techsupport.html

#### DEBUG FROM THE GEN PRINT PLUGIN LOG

#### Obtain debug log of Gen Print Plugin by going to the following directory

#### C:\Users\*{your computer username}*\AppData\Roaming\gen

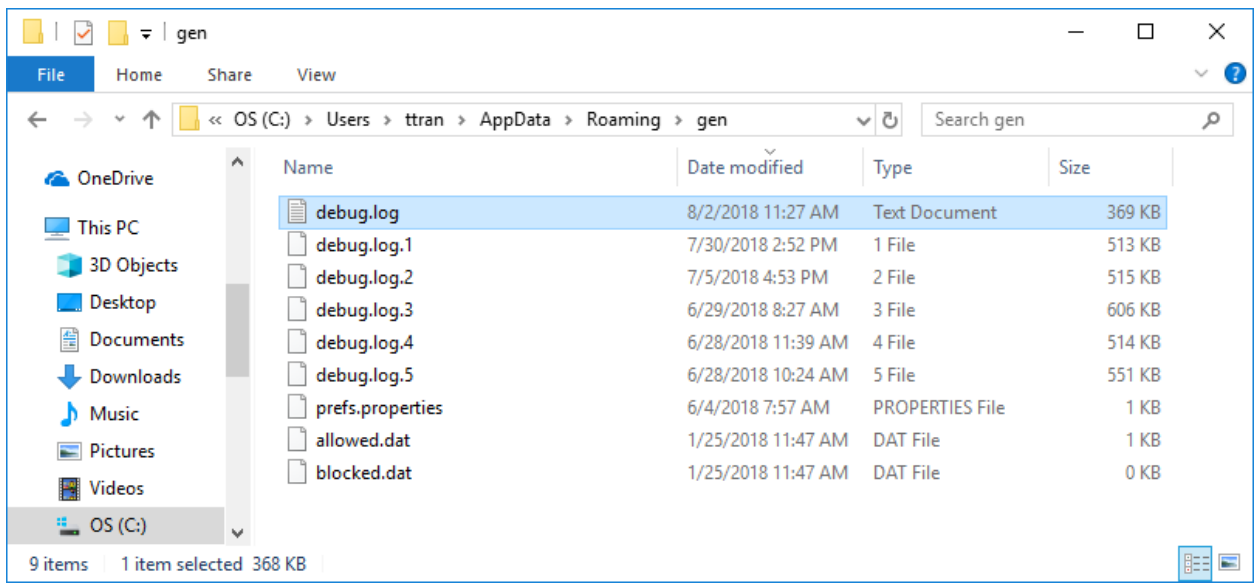

Open the latest "debug.log" file and scroll down to the bottom of the file

If Gen Print Plugin install successful and connect to TxEVER, you will see the name of your printer in the debug log

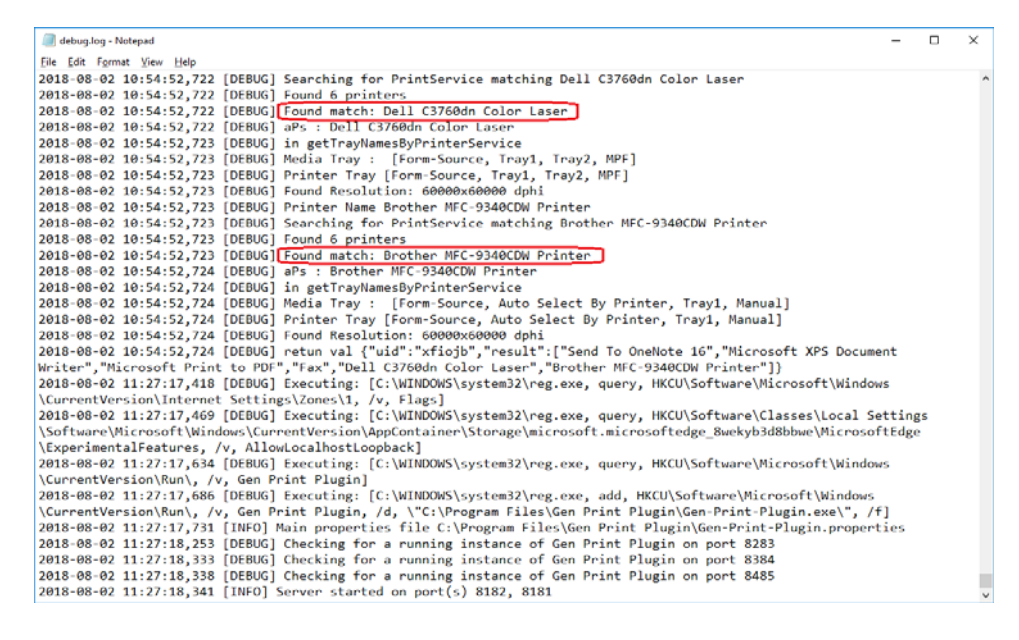

If Gen Print Plugin was not install successful, you will see the "Access is denied" message in the log file below. Uninstall Gen Print Plugin, update your web browsers, and reinstall Gen Print Plugin.

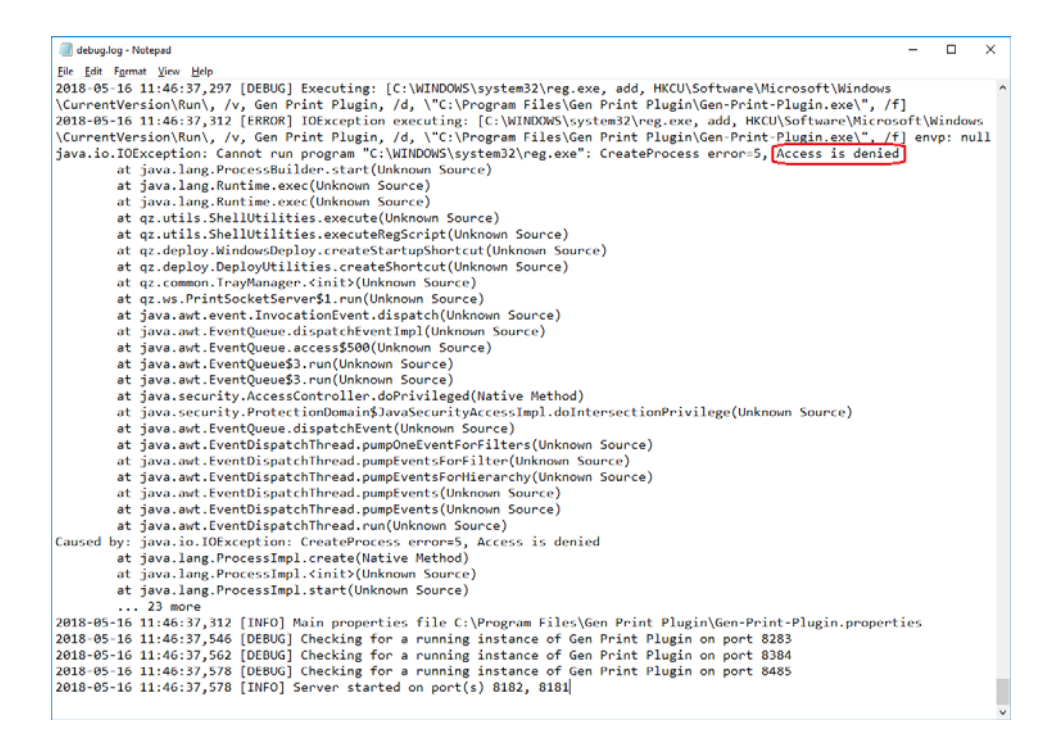

During the re‐install of Gen Print Plugin, click **Show details** to verify all the security certificates are installed successful.

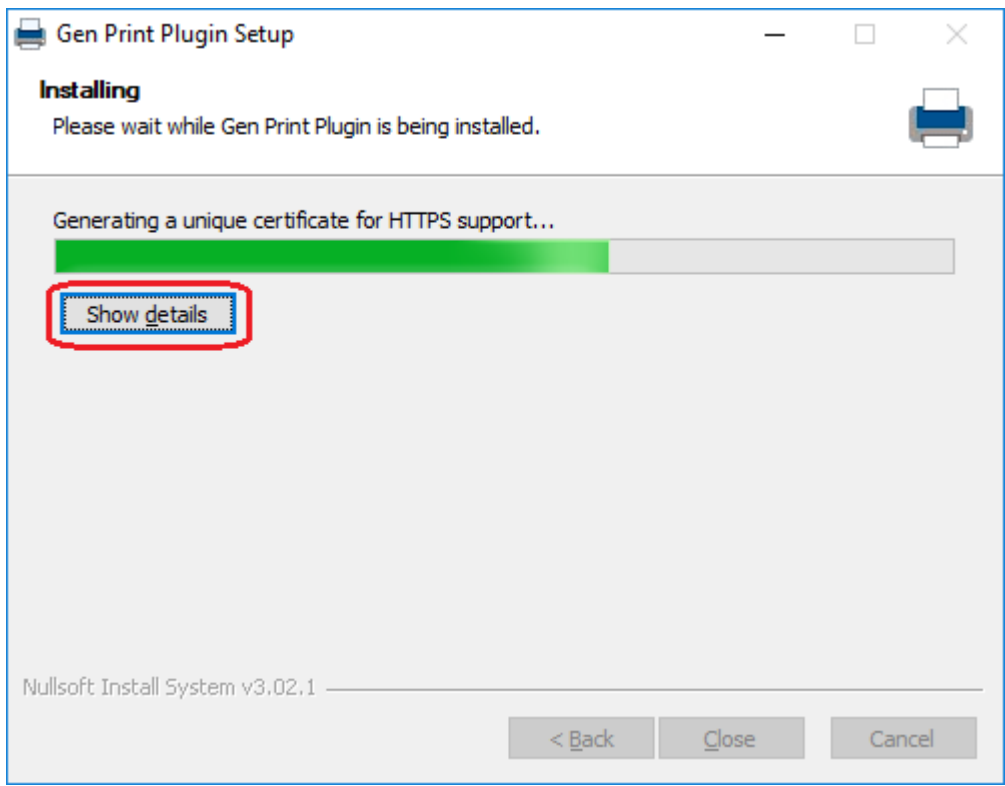

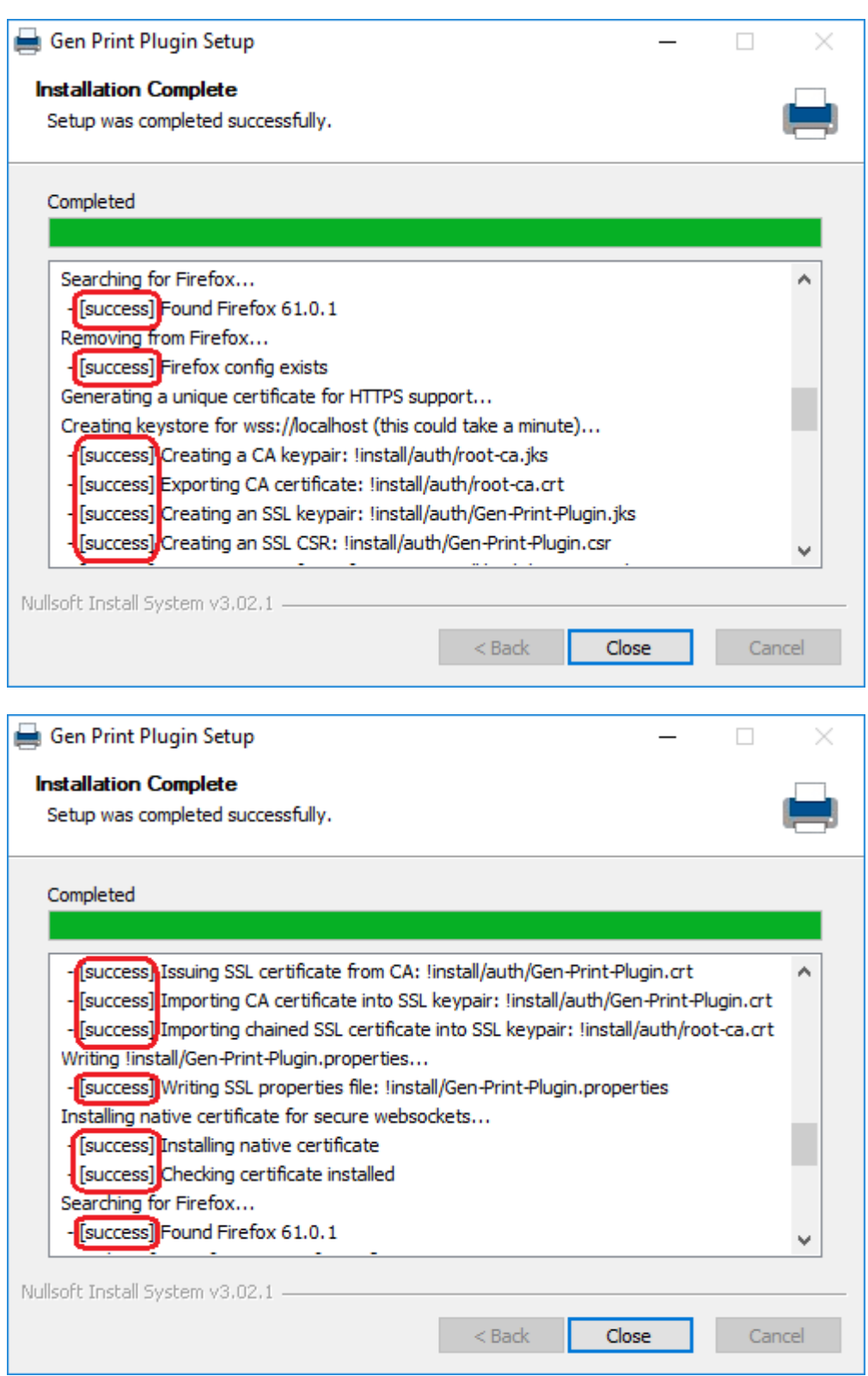

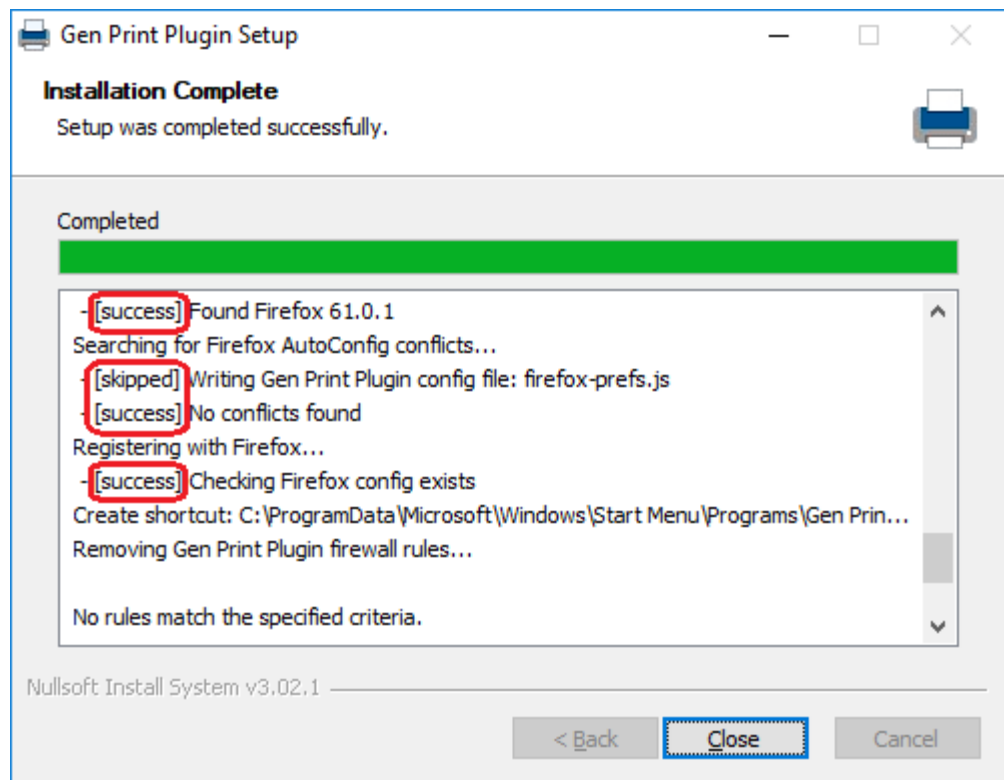

#### GEN PRINT PLUGIN SHOW RED ICON ON TASKBAR

When Gen Print Plugin is working, you will see the blue printer on the taskbar

To verify the Gen Print Plugin is working, press Windows + R to open Run dialog box and type RegEdit and press enter to open Registry Editor

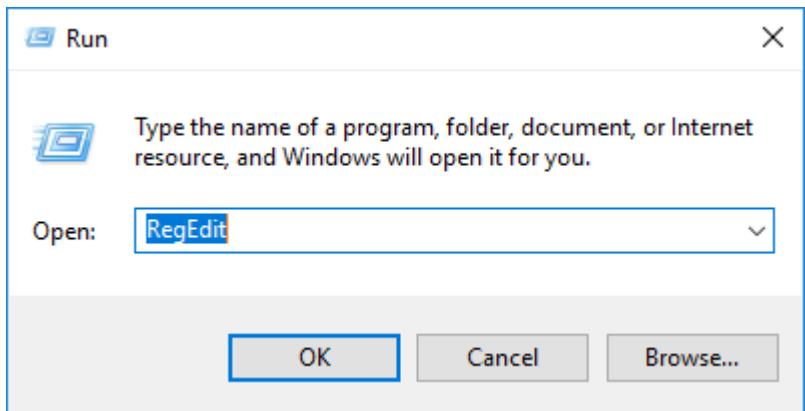

In Registry Editor, go to directory HKEY\_CURRENT\_USER\Software\Microsoft\Windows\CurrentVersion\Run

If Gen Print Plugin is running, you will see Gen Print Plugin in the list of Registry Editor

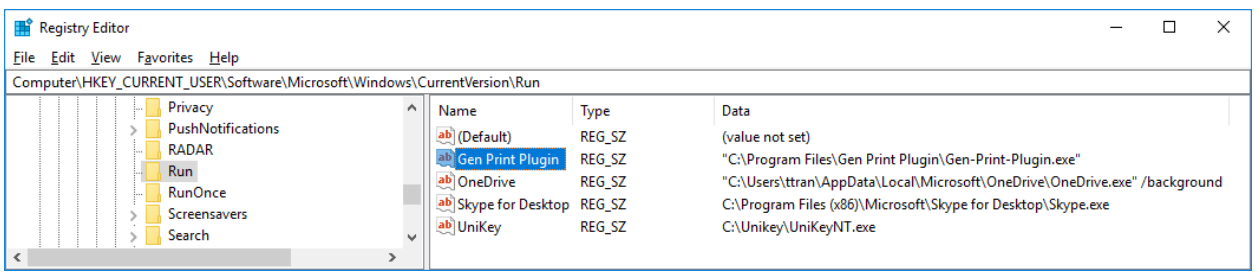

When Gen Print Plugin is not working properly, you will see the red printer on the taskbar  $\overline{\mathbb{F}}$  or Registry Editor will not show Gen Print Plugin is running in

HKEY\_CURRENT\_USER\Software\Microsoft\Windows\CurrentVersion\Run

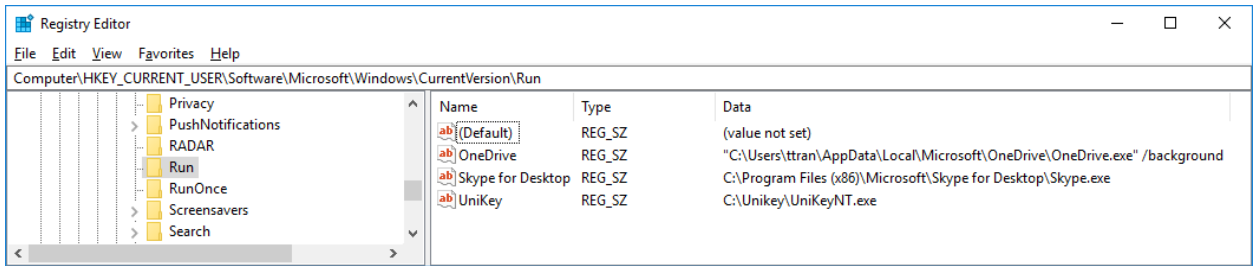

Follow the steps bellow to restart Gen Print Plugin

- ‐ Close TxEVER web application
- ‐ Right click on Gen Print Plugin icon on taskbar and select exit
- ‐ Re‐open Gen Print Plugin at C:\Program Files\Gen Print Plugin\Gen‐Print‐Plugin.exe
- ‐ Re‐open TxEVER web application http**s**://txever.dshs.texas.gov/TxEverUI/Welcome.htm make sure your connection is HTTP Secure (**HTTPS)**

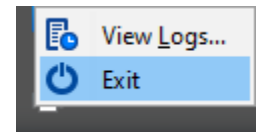

#### NEW PRINTER WITH GEN PRINT PLUGIN

When a new printer or scanner connect to your computer, please make sure it is TWAIN compliant printer or scanner. The list of TWAIN compliant printer or scanner can be found at http://www.inspectortwain.com/default.aspx

If your computer does not recognize your printer or scanner, TxEVER will not able to connect to that printer or scanner.

Please go to **Control Panel**, view by **Category** and select **View devices and printers** 

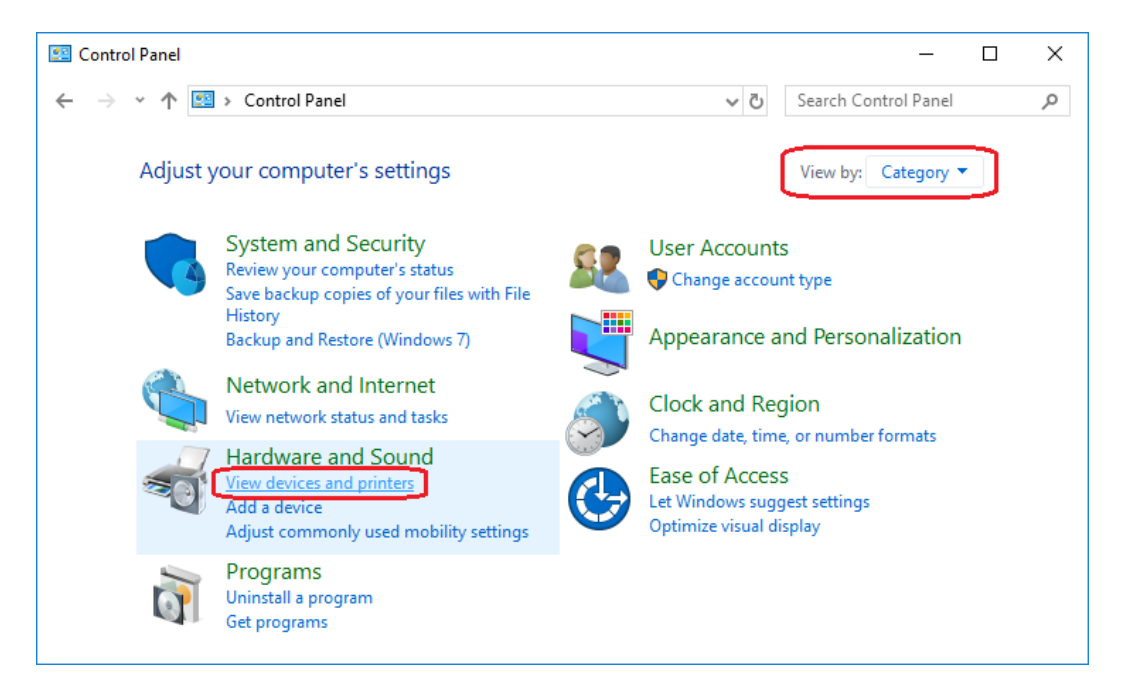

#### Make sure new printer is connected and has the latest driver

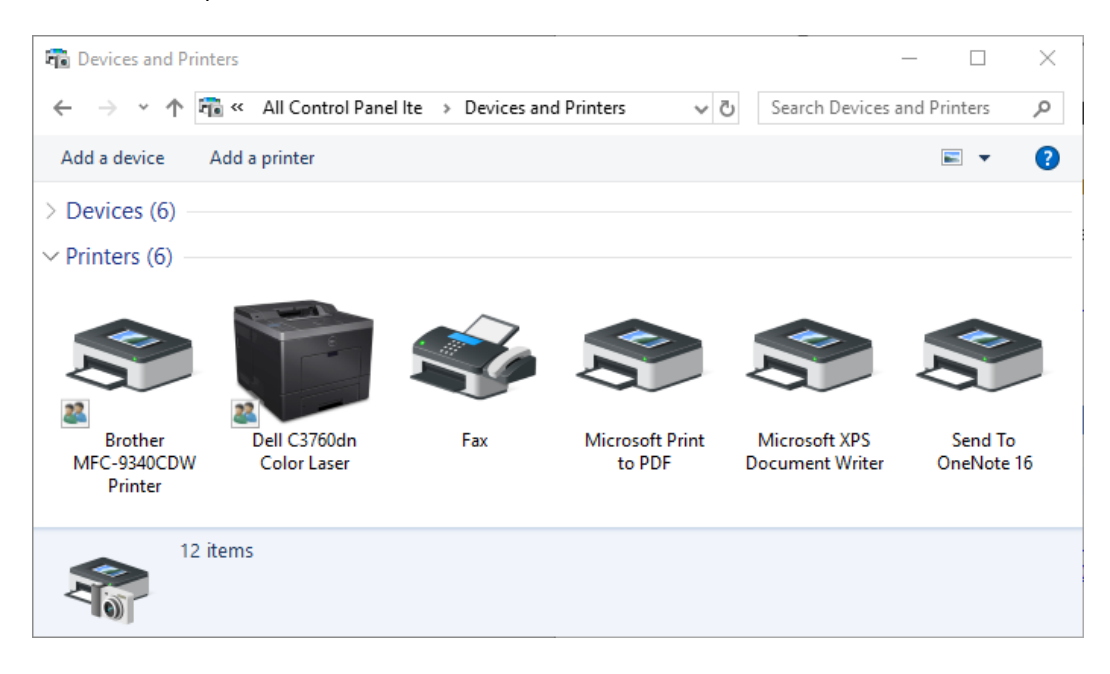

TxEVER will show the list of all of your printers in GLOBAL module, select menu TOOLS  $\rightarrow$  Utilities  $\rightarrow$  Printer Setup

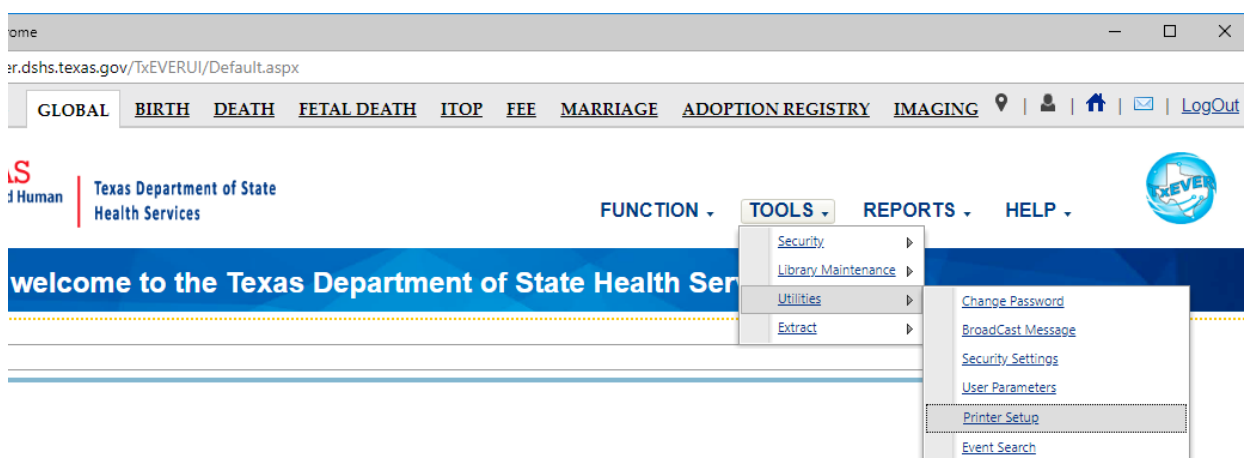

Click on **List of Printers** to check all the printers of your computer are loaded and connected to TxEVER.

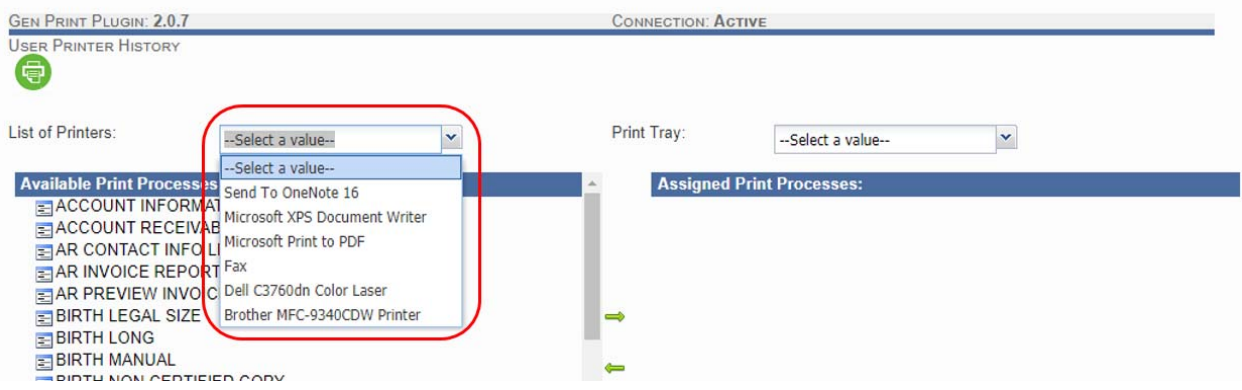